#### Utah State University [DigitalCommons@USU](https://digitalcommons.usu.edu/)

[Library Faculty & Staff Presentations](https://digitalcommons.usu.edu/lib_present) [Libraries](https://digitalcommons.usu.edu/library) 

5-2010

#### Tools for Using and Organizing Online Resources to Enhance Reference and Instruction

Anne Diekema Utah State University

Sheri Haderlie Utah State University

Heather Leary Utah State University

Cheryl D. Walters Utah State University

Follow this and additional works at: [https://digitalcommons.usu.edu/lib\\_present](https://digitalcommons.usu.edu/lib_present?utm_source=digitalcommons.usu.edu%2Flib_present%2F14&utm_medium=PDF&utm_campaign=PDFCoverPages) 

**Part of the Library and Information Science Commons** 

#### Recommended Citation

Diekema, Anne; Haderlie, Sheri; Leary, Heather; and Walters, Cheryl D., "Tools for Using and Organizing Online Resources to Enhance Reference and Instruction" (2010). Library Faculty & Staff Presentations. Paper 14.

[https://digitalcommons.usu.edu/lib\\_present/14](https://digitalcommons.usu.edu/lib_present/14?utm_source=digitalcommons.usu.edu%2Flib_present%2F14&utm_medium=PDF&utm_campaign=PDFCoverPages)

This Presentation is brought to you for free and open access by the Libraries at DigitalCommons@USU. It has been accepted for inclusion in Library Faculty & Staff Presentations by an authorized administrator of DigitalCommons@USU. For more information, please contact [digitalcommons@usu.edu](mailto:digitalcommons@usu.edu).

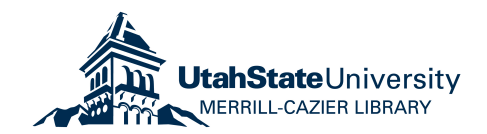

**Tools for Using and Organizing Online Resources to Enhance** Reference and Instruction

**Presenters** Anne Diekema Sheri Haderlie Heather Leary Cheryl Walters

Utah Library Association Conference 2010

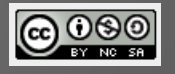

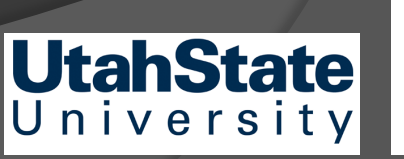

**PRAMARY** 

#### The Power of Primary Sources

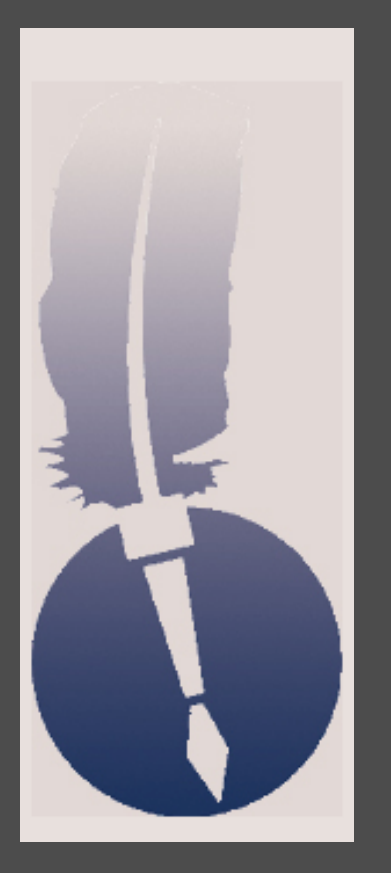

- Digital library the raw materials of history
- Accessible for all levels
- Support high level/critical thinking

### Create and Share

- Library of Congress (LOC) grant
- As you participate today, think of applications in your own situation
- **General idea of implementation** 
	- Index card
	- By end of THIS session
- \$50.00 VISA card

# Wiki

- Tools for using and organizing online resources + .wikispaces.com
	- http://toolsforusingandorganizingonlineresources.wikispaces.com
- Links to digital libraries and repositories
- Links to tools and handouts

#### Annotated Resource Set (ARS)

A simple tool created by Library of Congress

Just need basic computer skills to use

**■** Original purpose: to save and organize primary digital resources for use in teaching

#### Library uses:

- Keep track of book purchases
- Save images, videos for Library Guides & Presentations
- Save websites and ebooks on a given topic
- Save any web resources for any purpose

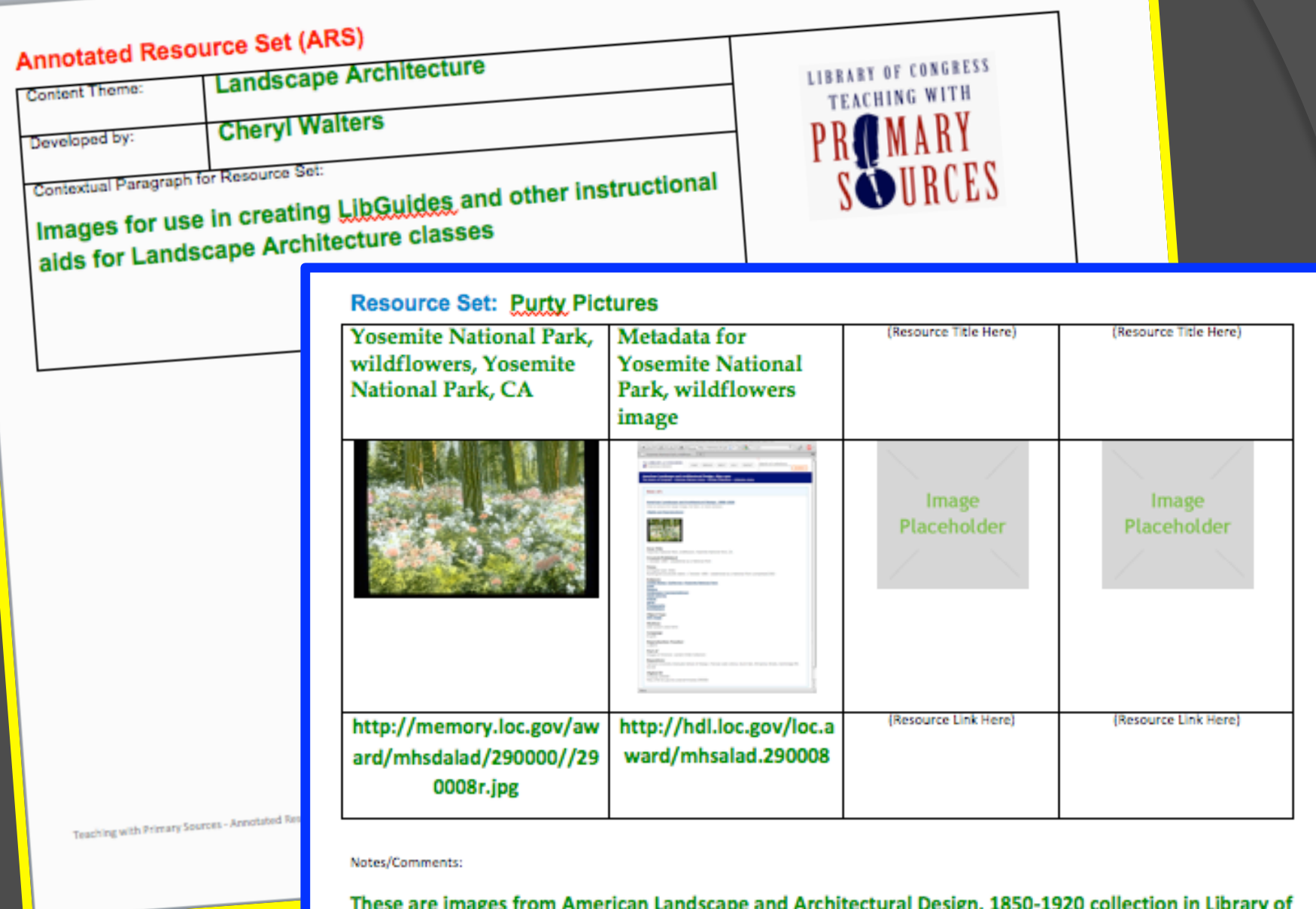

ш Congress American Memory Collection at http://memory.loc.gov/ammem/collections/landscape/index.html

#### **Annotated Resource Set (ARS)**

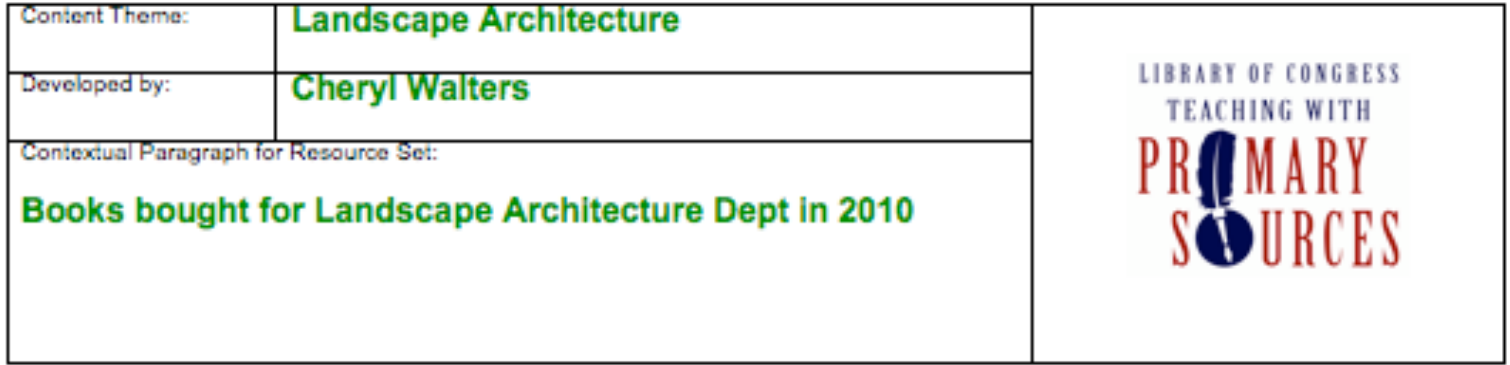

#### Resource Set: Books Bought for Library in 2010

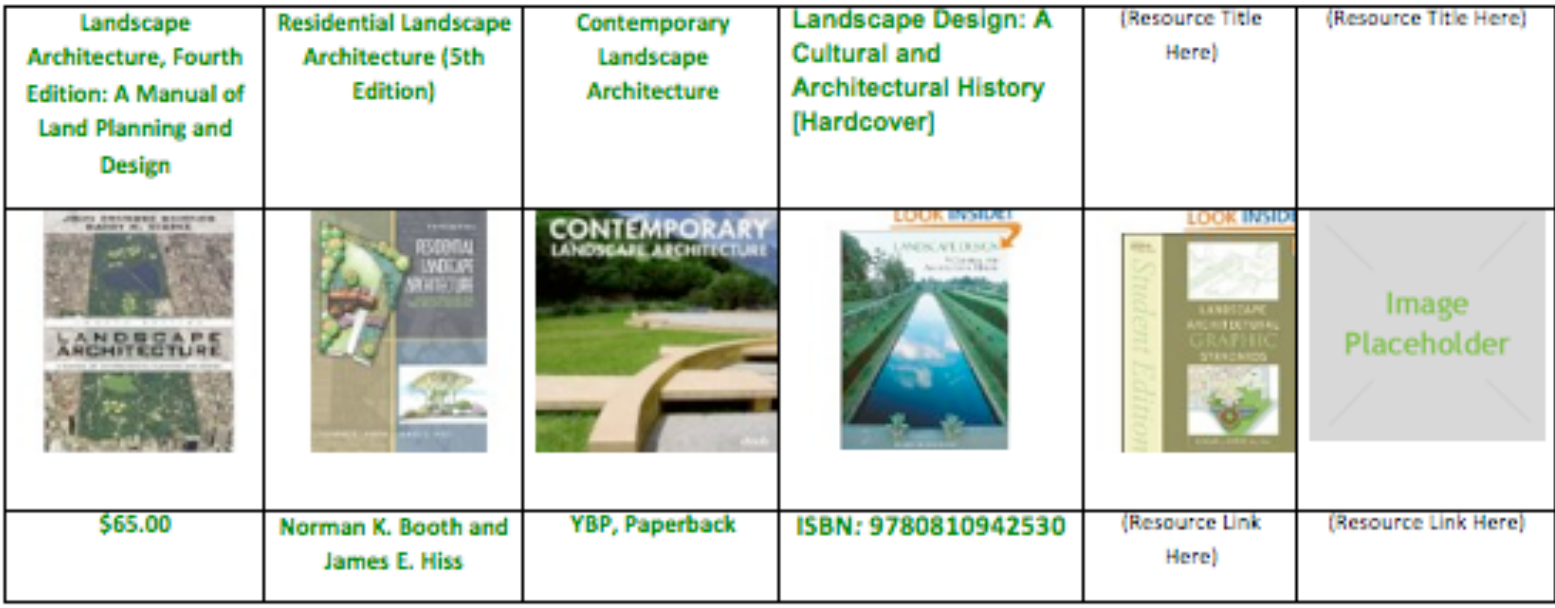

Notes/Comments:

#### Annotated Resource Set

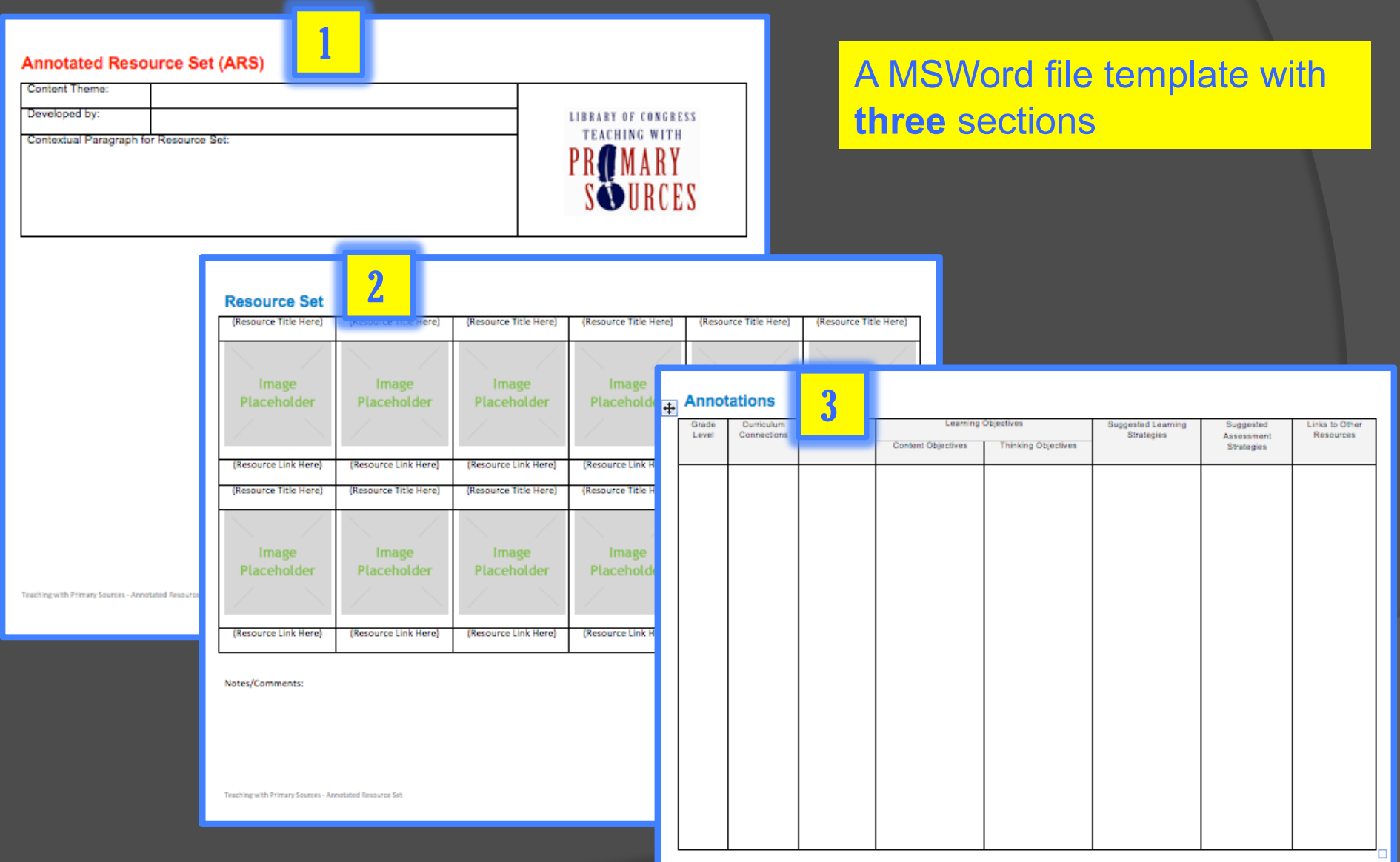

Teaching with Primary Sources - Annotated Resource Se

#### Example of a filled-in ARS **Section 1: Theme**

#### **Annotated Resource Set (ARS)**

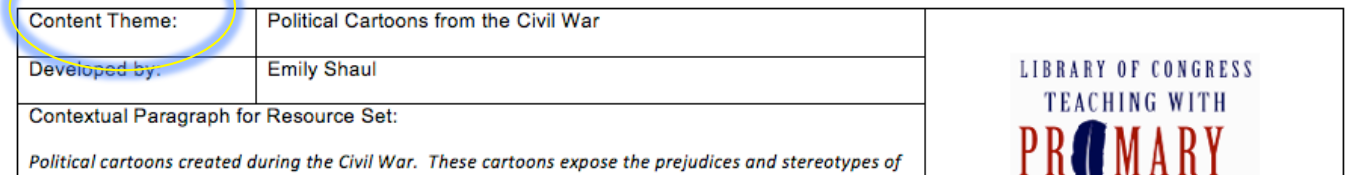

SOURCES

both the North and the South. Examining them gives students an idea of the humor, temper, and tone of the country during the crisis.

Students should examine between 2-4 political cartoons either on their own or in a group setting to discover prejudices and characteristics of politics during this time. Studying the political cartoons also make the students analyze a drawing and look for details to help them understand a time period, or specific conflict such as the civil war.

Students need to go to http://memory.loc.gov/ammem/collections/stern-lincoln/ to get to the correct set: The Alfred Whital Stern historical set. In the search box to the left that specifically says, "search this collection", the student should type political cartoons. Or the teacher can download each political cartoon to a computer ahead of time for students to use. There are 70 political cartoons on this website, so a teacher could assign specific cartoons to students or groups of students to examine. That way each student/group would be looking at different cartoons instead of everyone looking at the same one.

#### Example of a filled-in ARS Section 2: The Saved Resources & Links

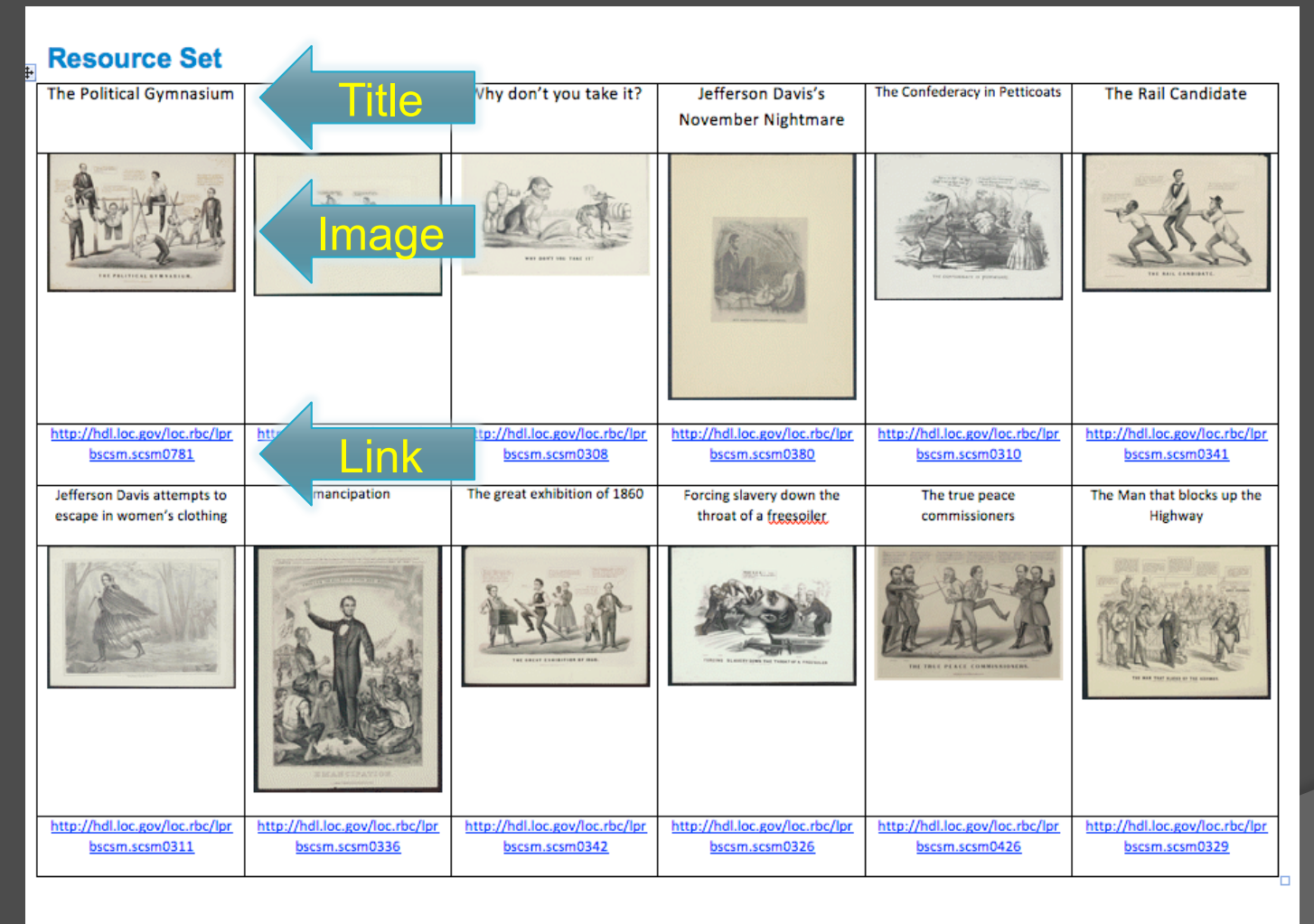

Teaching with Primary Sources - Annotated Resource Set

#### Example of a filled-in ARS

#### Section 3: Curriculum standards, learning objectives…

#### **Annotations**

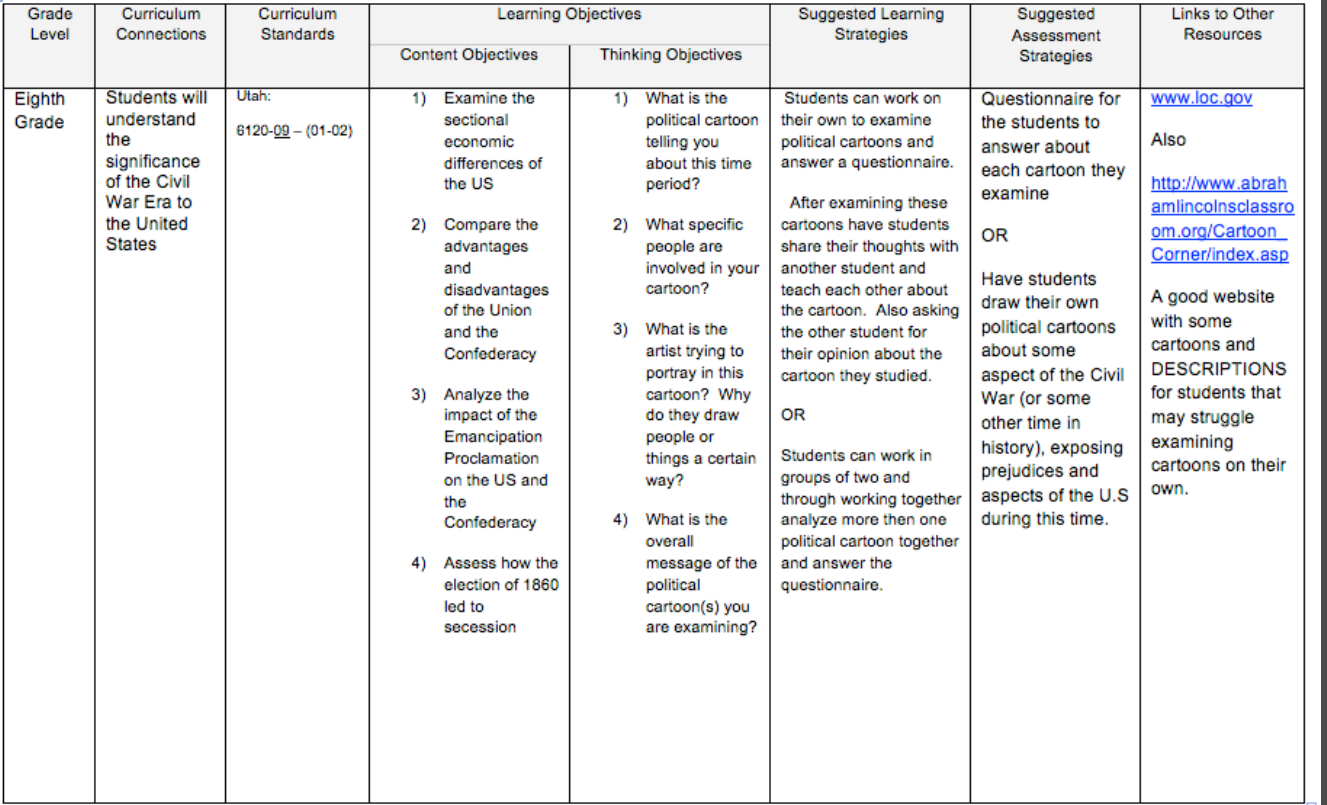

Teaching with Primary Sources - Annotated Resource Set

#### How to use an ARS

- 1. Get the blank ARS template: http://toolsforusingandorganizingonlineresources.wikispaces.com/Tools
- 2. Describe the topic & contents of ARS on its first page
- 3. Find a digital resource on the Web
- 4. Copy and paste an image of resource and its URL into middle section of ARS
- 5. Repeat steps 3 and 4 as needed
- 6. Use last page of ARS to note corresponding curriculum standards, learning objectives, etc.
- 7. Save

### Organize your ARS files for easy reference later…

Set up a folder called Resource Sets to hold all your ARS files

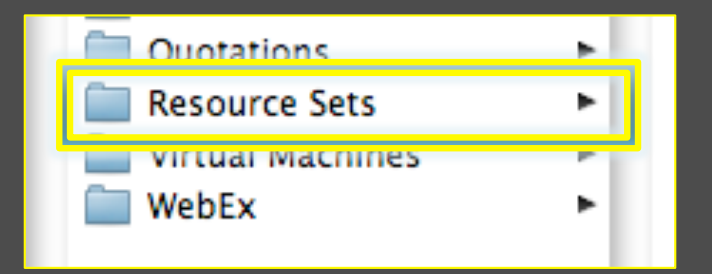

Name each ARS file something short, but descriptive

- Articles\_On\_Artesian\_Wells.doc
- Civil\_War\_Images.doc
- Early Herbals.doc

### Fishbone charts

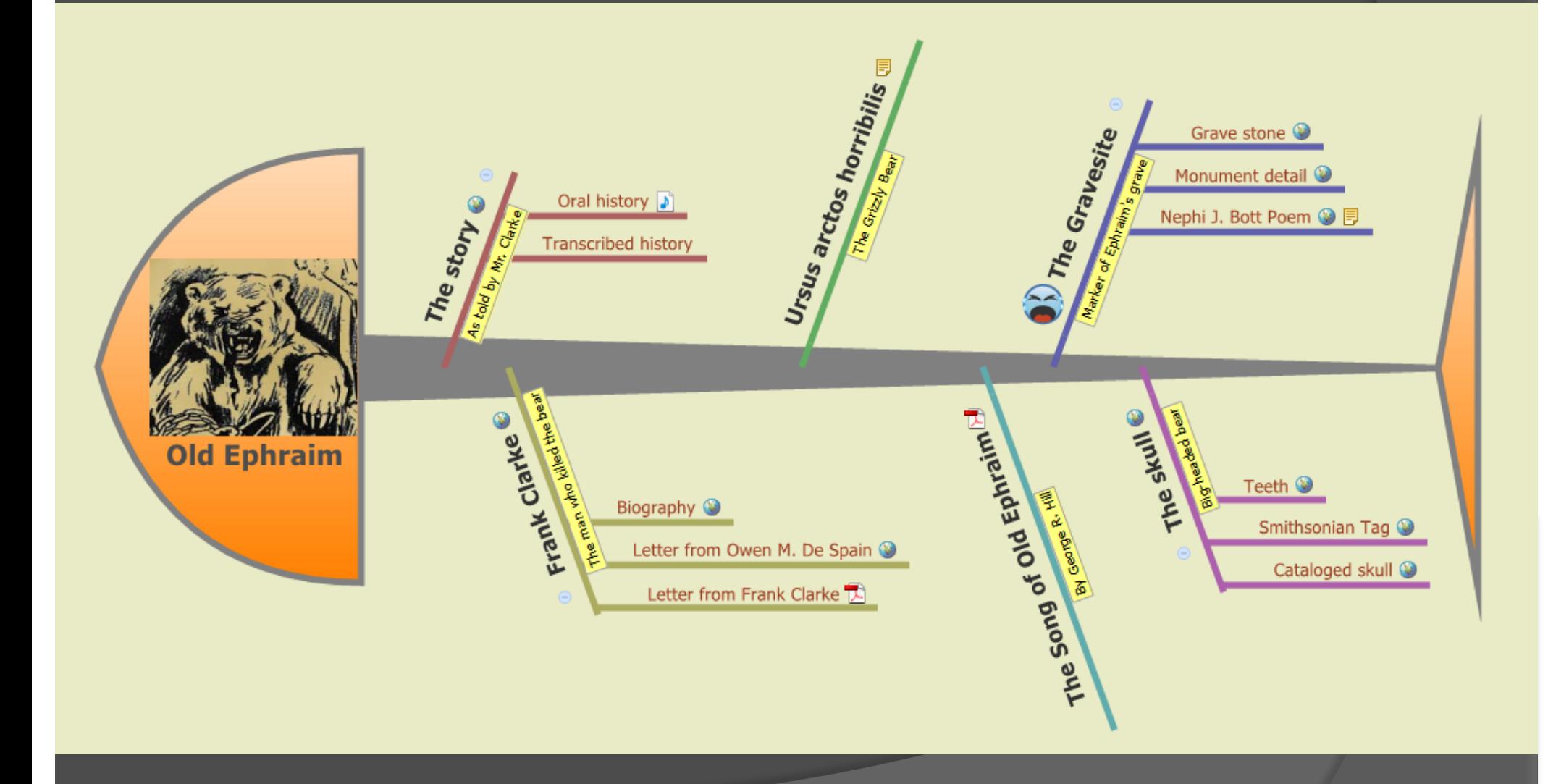

## What is a fishbone chart?

- Cause & Effect diagram, Ishikawa diagram, fishbone pattern
- $\odot$  Items organized on bones or branches
- Useful for organizing things by time or topic
- Allows various media to be inserted or hyperlinked
- Good visual to present topic and related primary sources

### Where to start?

#### Download free mapping software from http://www.xmind.net

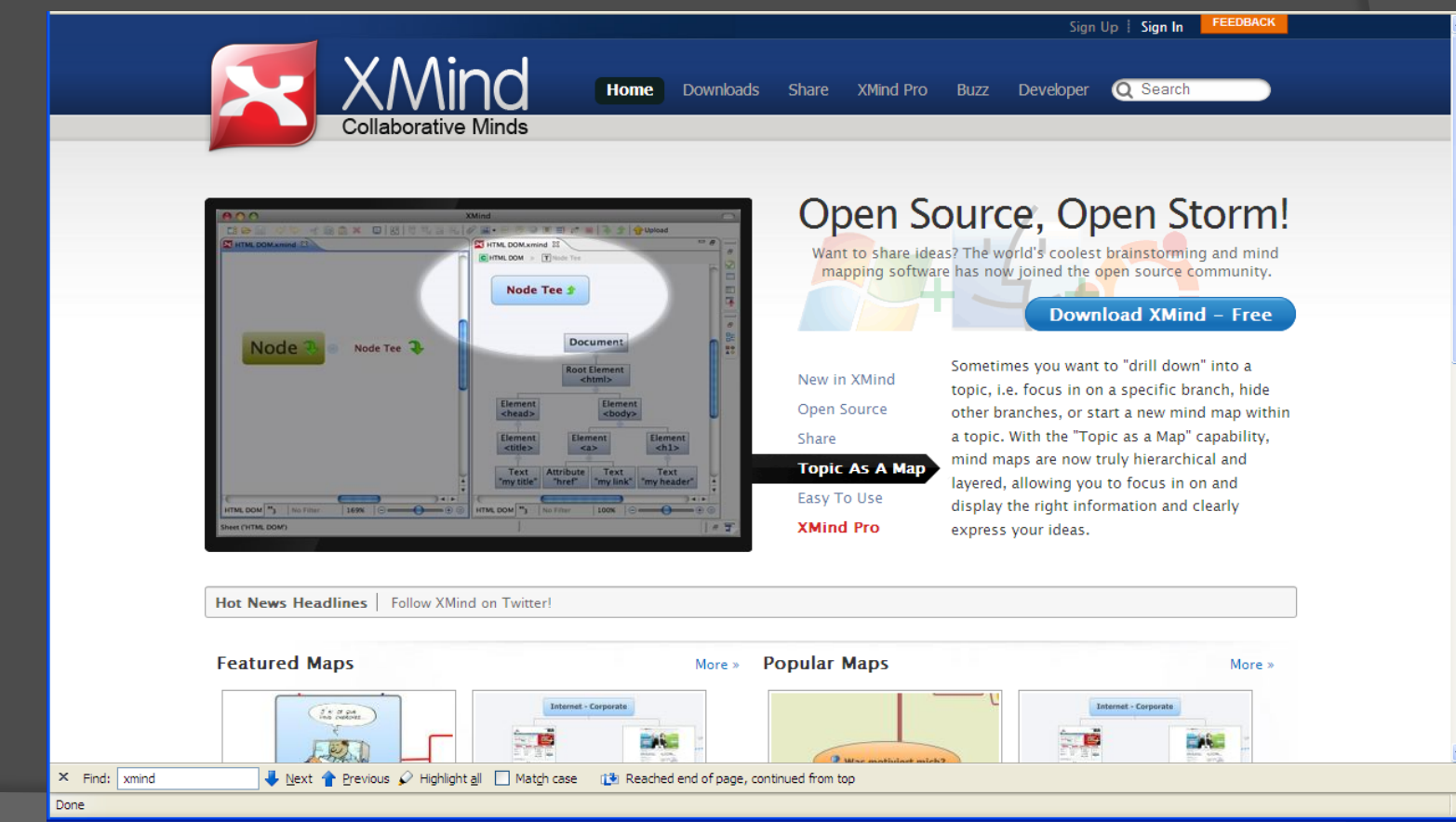

## Getting started

- Start Xmind
- A new project diagram appears
- Go to the top menu
	- Click *view => properties*
- A menu should appear on the right hand side
- Select structures to find the Fishbone structure

## Change structure to Fishbone

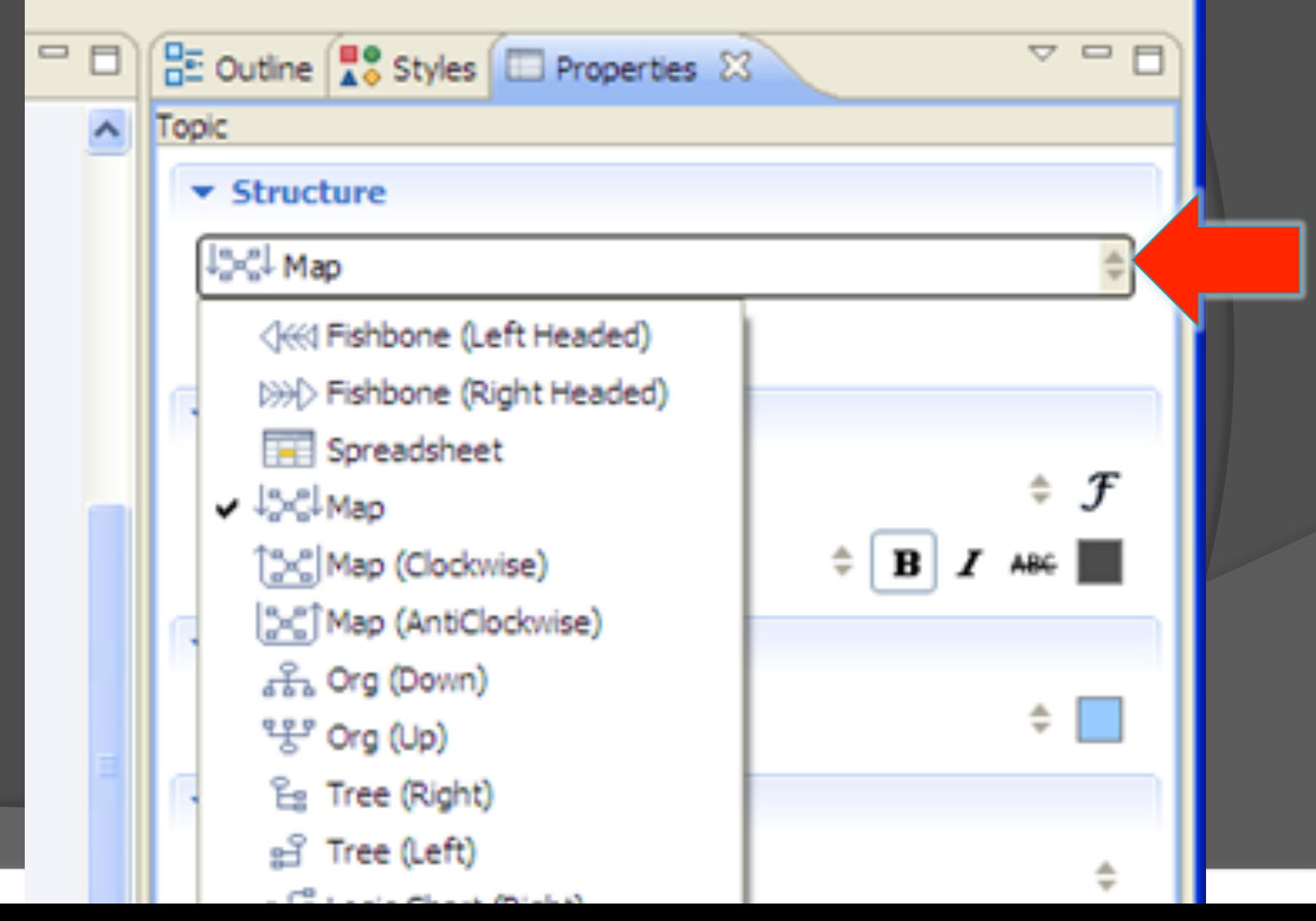

#### Fishbone starts with fish head

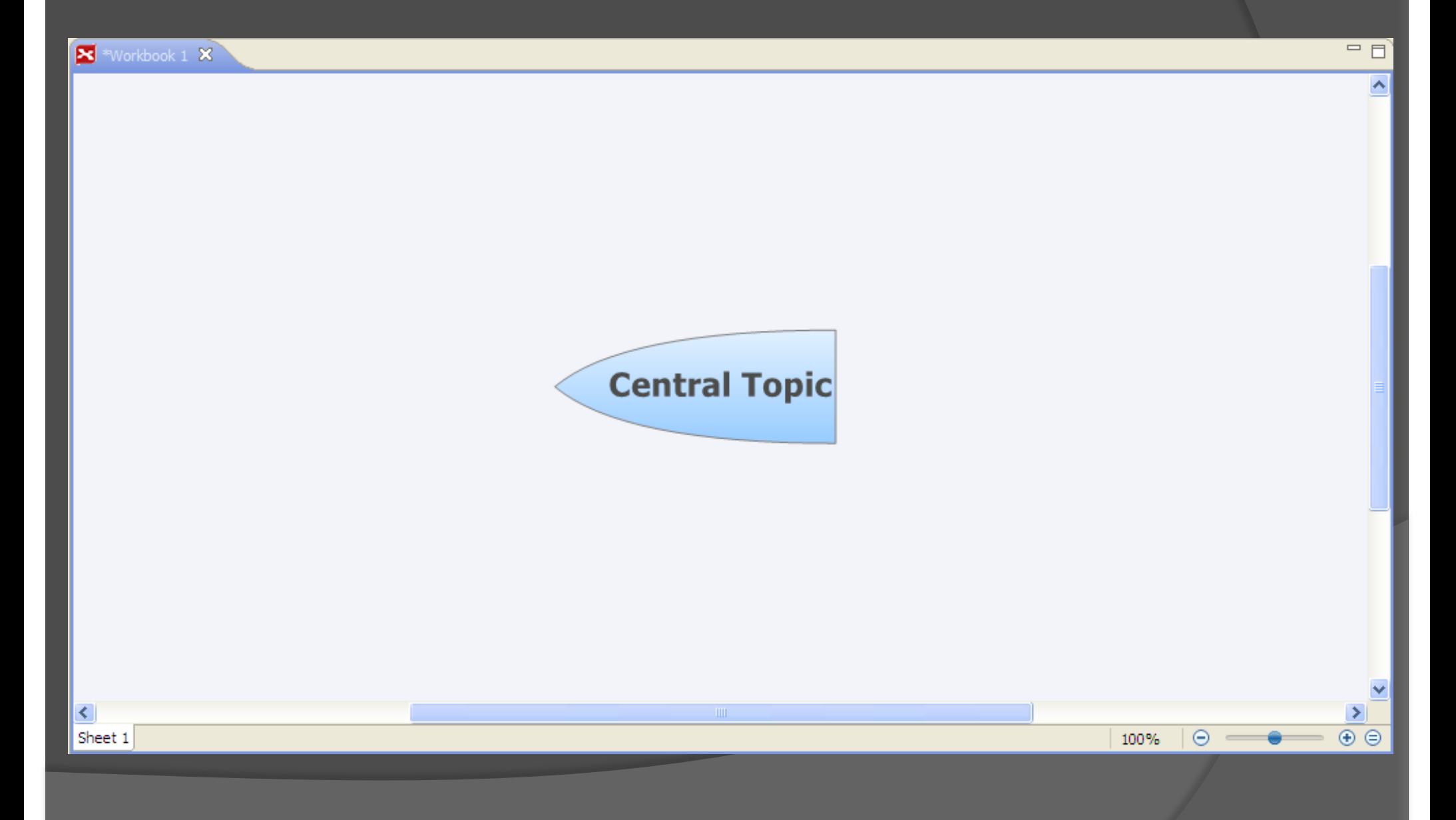

## Creating topics

#### While fish head is highlighted

• Press "tab" or "enter" key to create main topics

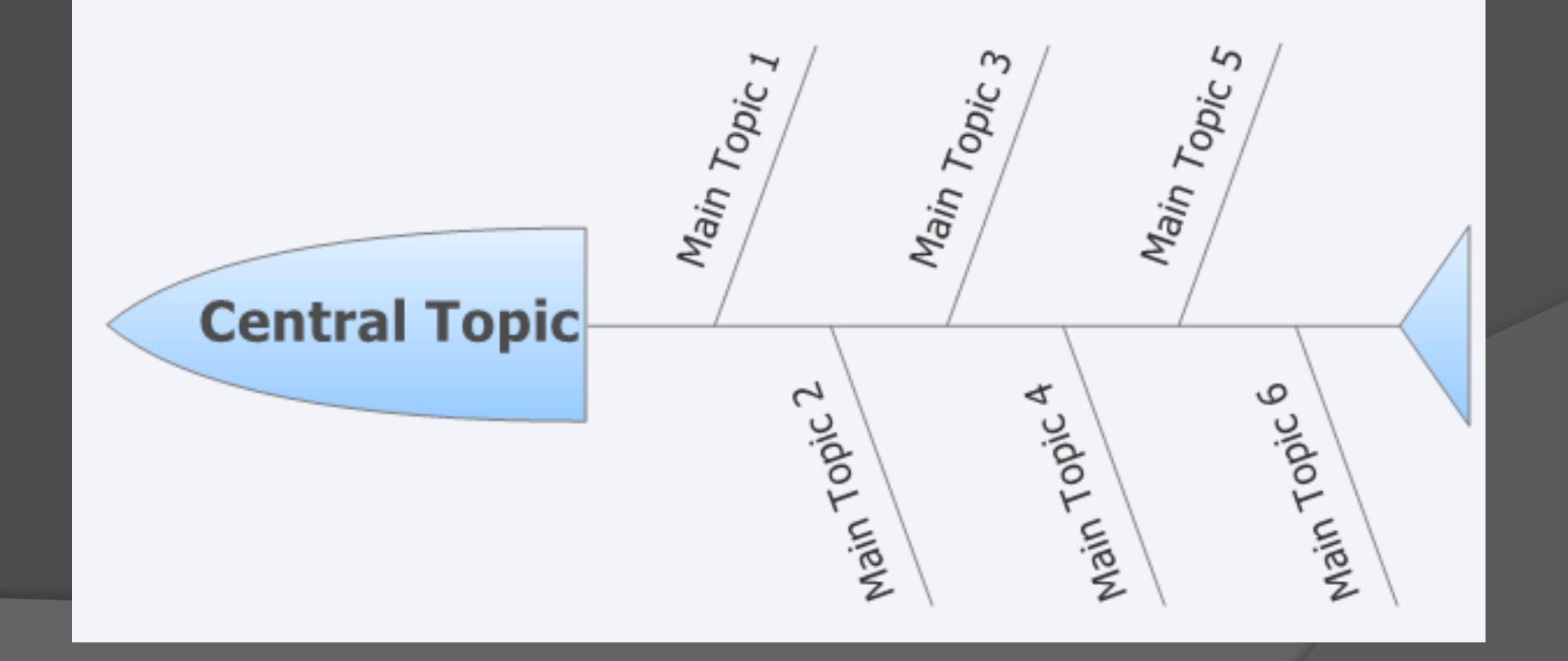

## Creating sub-topics

#### When topic is highlighted • Press "tab" key to create sub topics

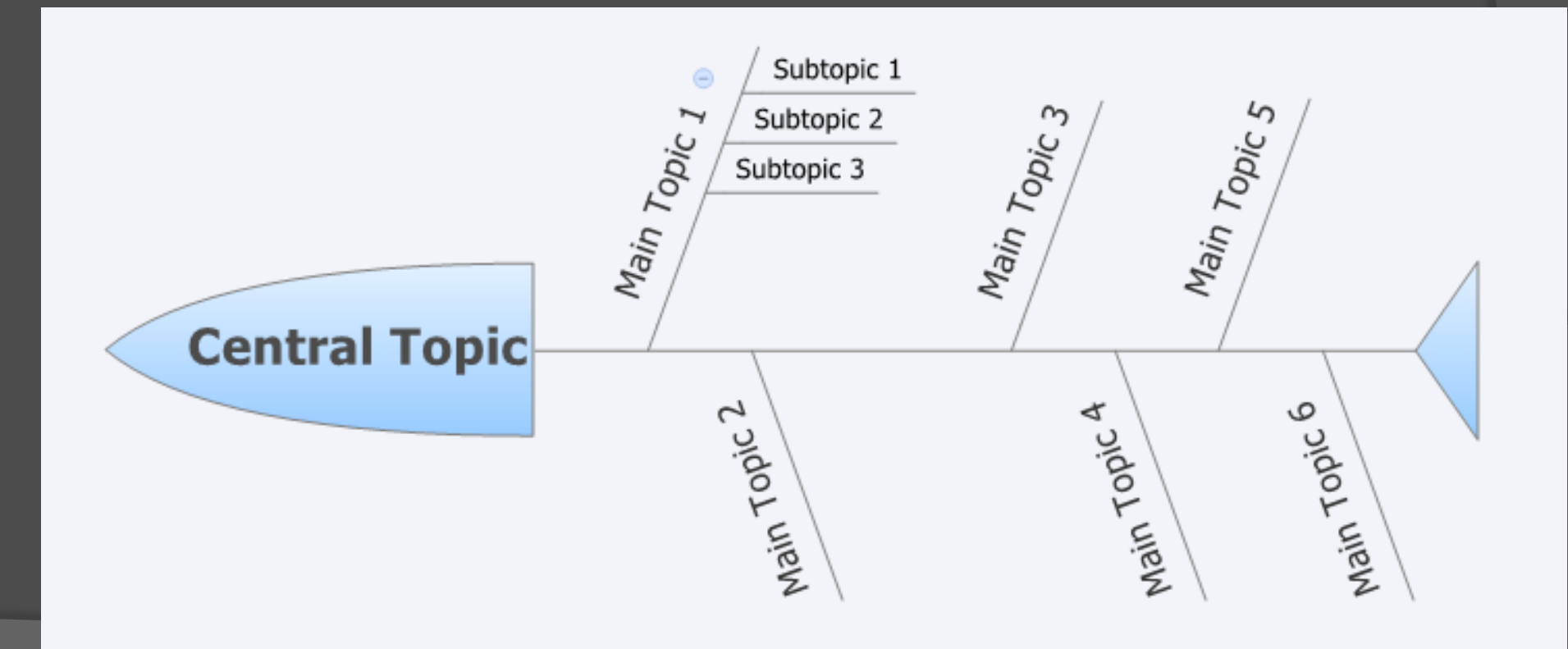

## Naming topics

#### Double click or highlight and click on topics to enter topic names

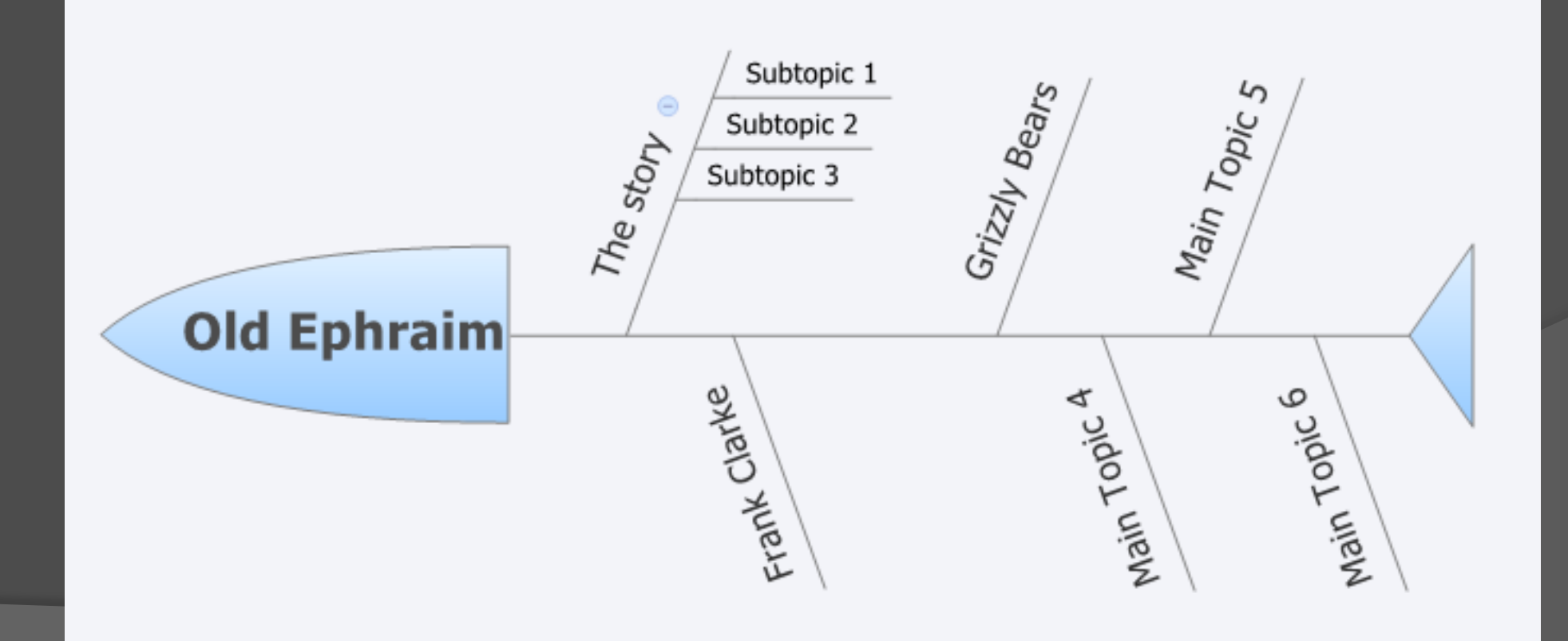

## Adding primary sources

- Establish organization of your lesson
- Create topics and subtopics
- Find online primary sources
	- Sound files
	- Letters
	- Images
	- Etc.
- **Save them to your hard drive OR**
- Add hyperlinks to your chart

## Frank Clarke

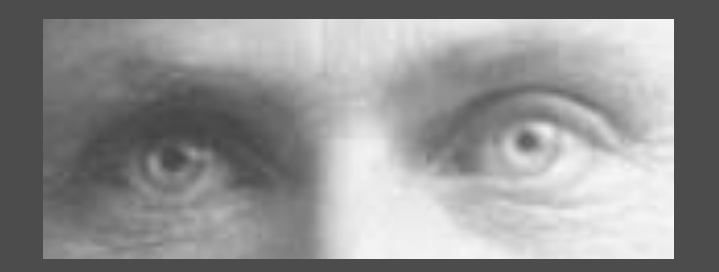

- *As a lover of nature and nature's animals I do not hunt. I have sworn eternal veangence* [sic] *on bears and it shall be mine.*
- **◎ Letters**
- Photo
- Sound file

## Inserting images

- **◎ Highlight topic**
- Click on *insert* on menu bar
- **Select image**
- Locate image on hard drive

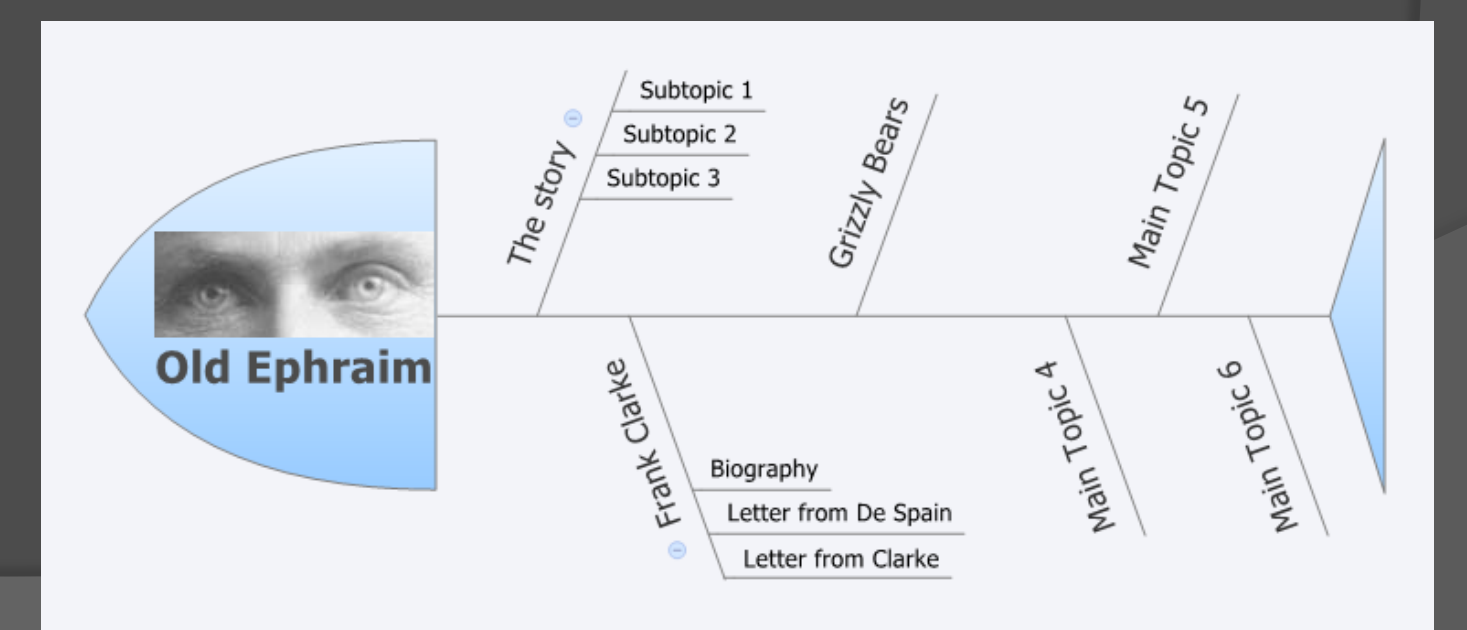

# Adding hyperlinks

- **◎ Highlight topic**
- PC: Right click topic; Mac: control click topic
- Select *hyperlink* from the menu
- For Web link: Paste URL in the box
- For File link: Add file path
- Click *OK*

## Adding files

 Use hyperlink feature to link directly to .pdf or .mp3 files that you saved to your hard drive

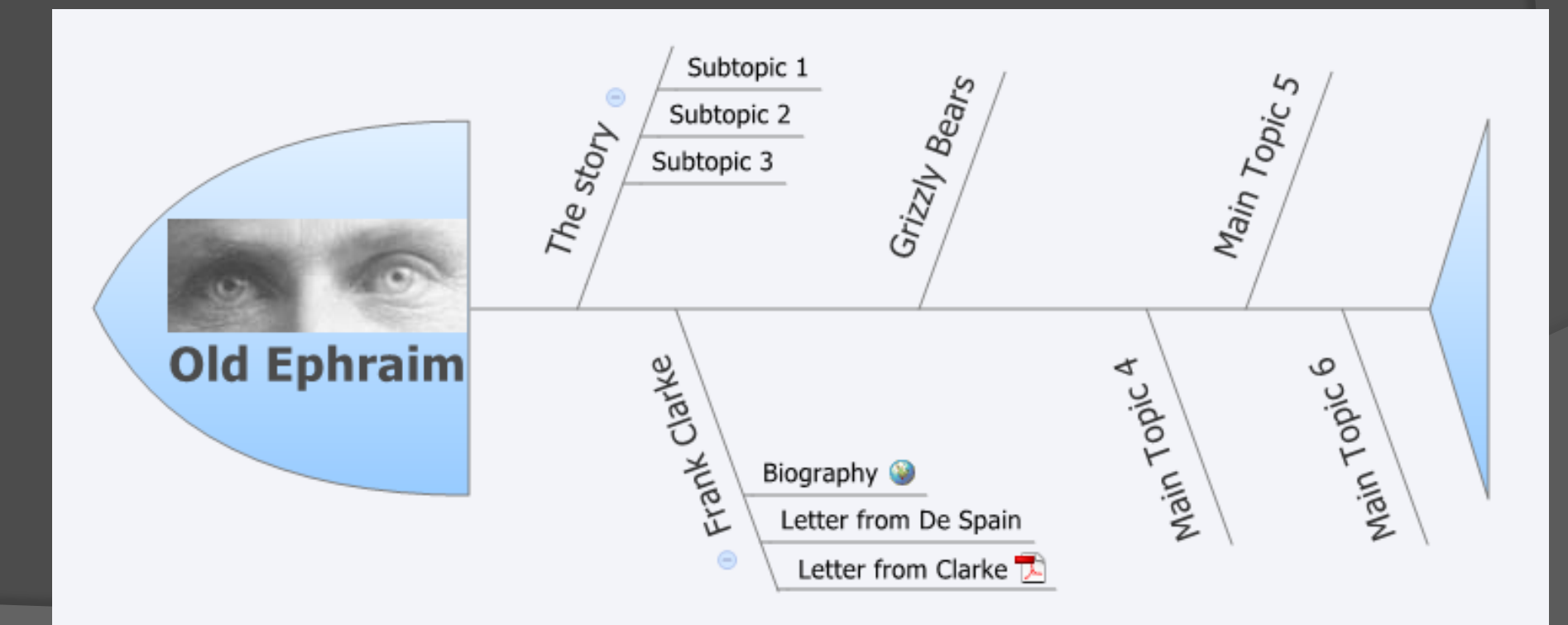

## Adding notes

**● Highlight topic** ● Right click or control click topic Select "notes", and type in your text

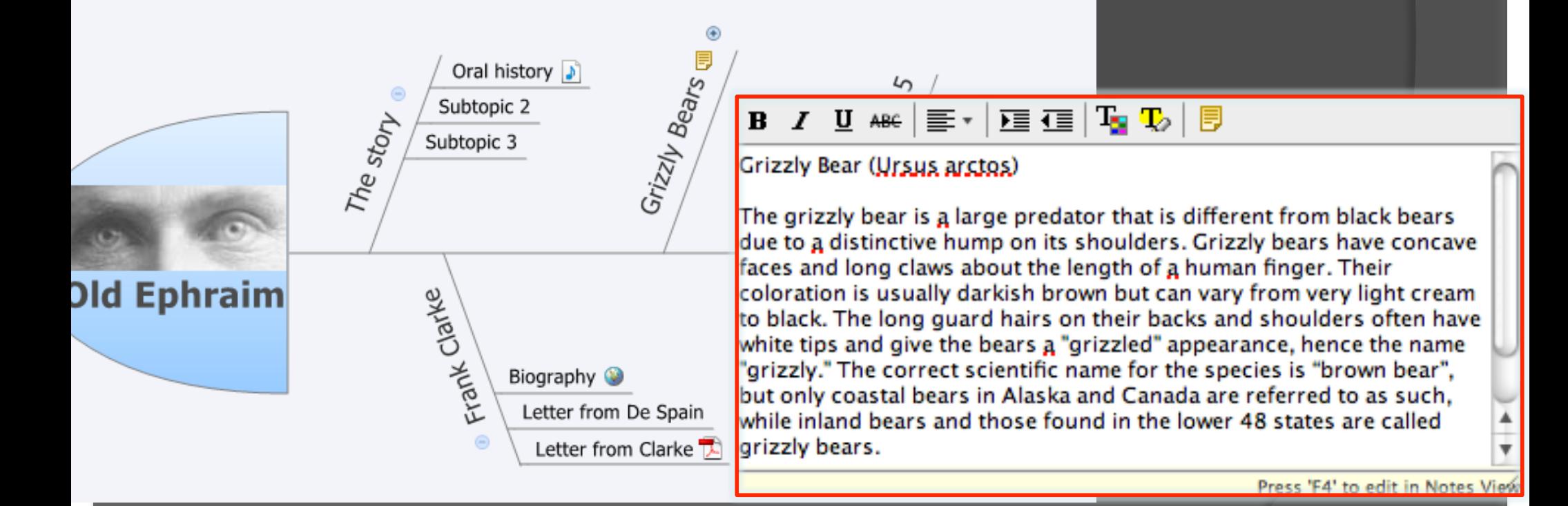

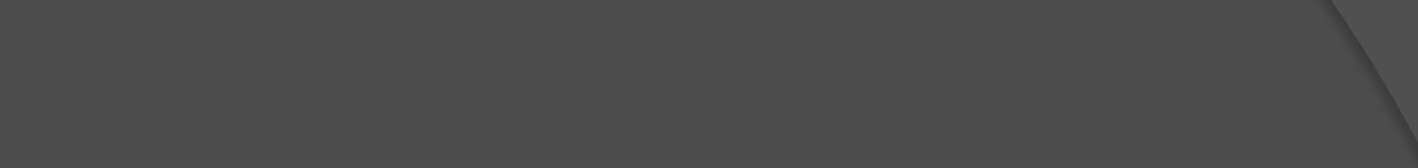

# Sprucing it up

- Add labels
	- Highlight topic; right click topic; select label; type text
- Add markers
	- Click "view" in top menu bar
	- Select "markers"
	- Marker options will now appear on the right

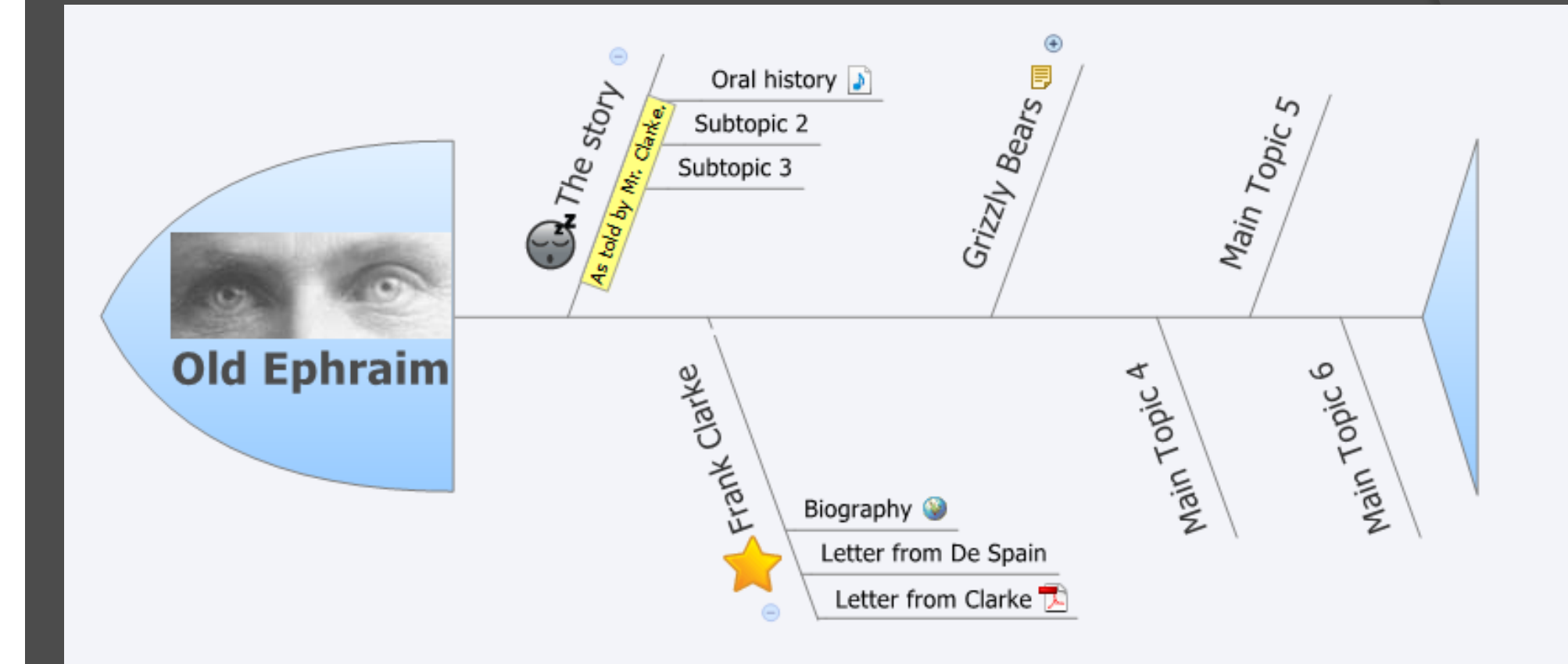

# Sprucing it up

 $\odot$  If you like, select a different style

- Click *view* in top menu
- Select *styles*
- Style options will appear at the bottom of the screen

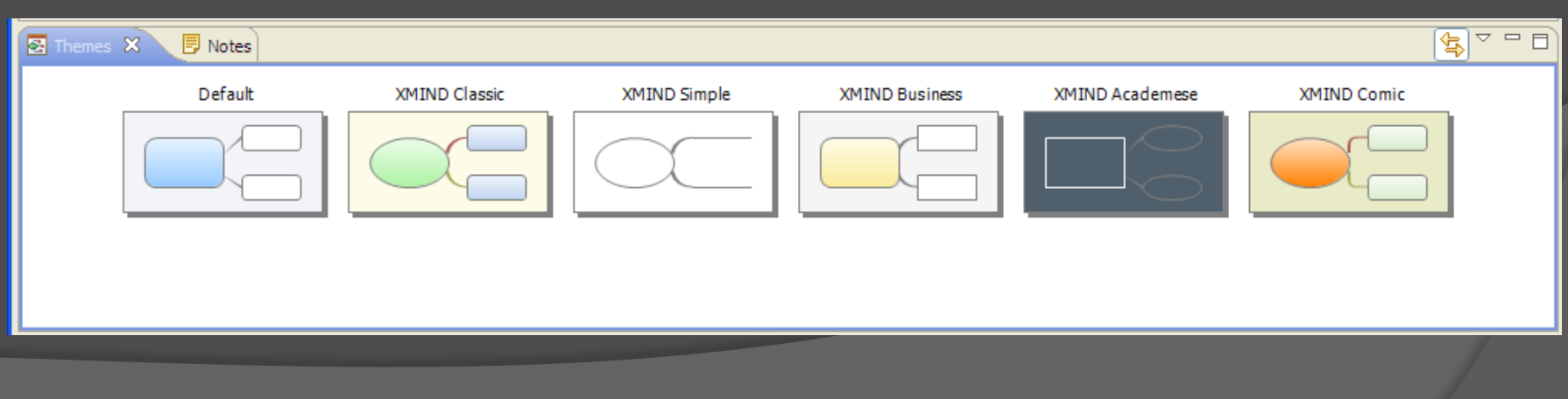

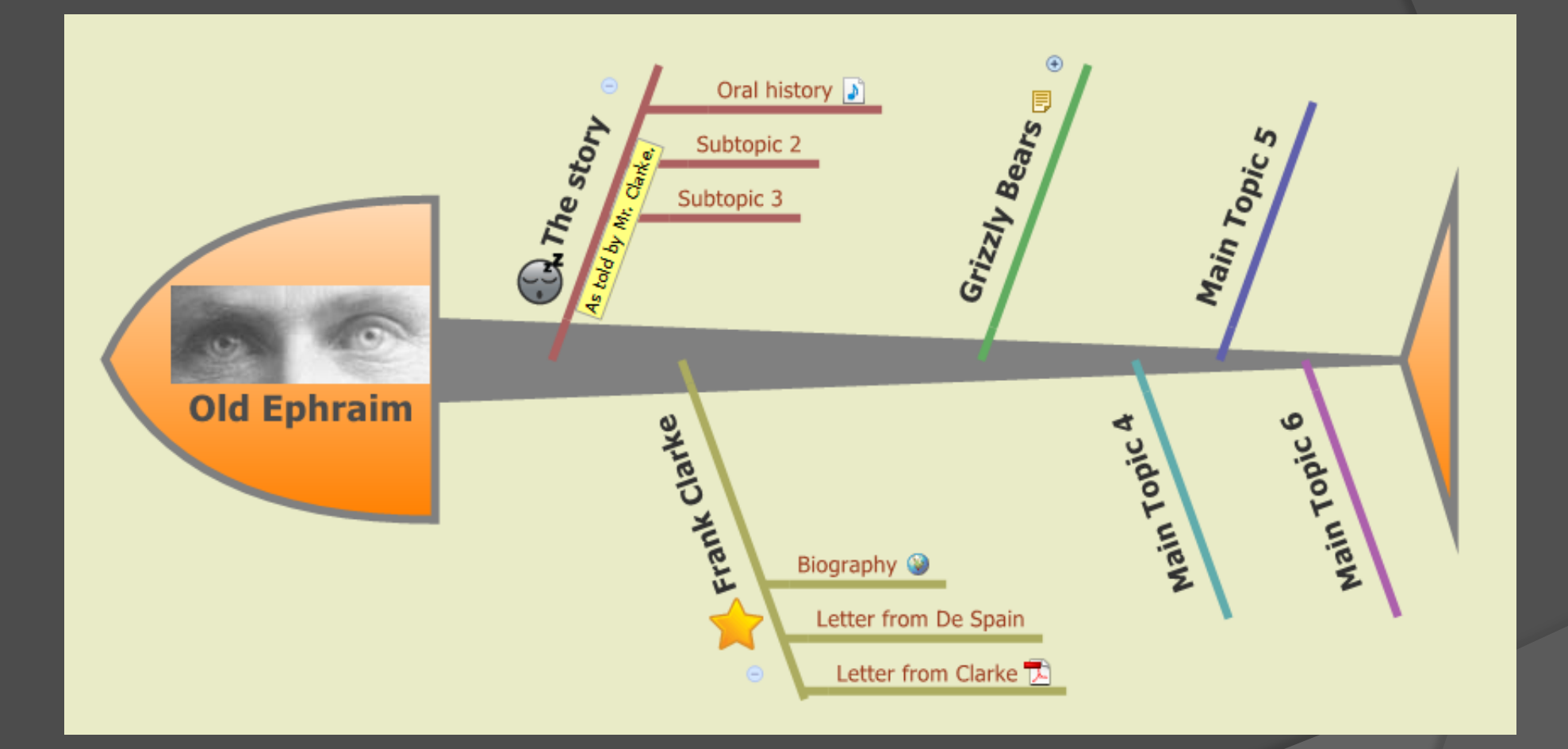

### After some more editing

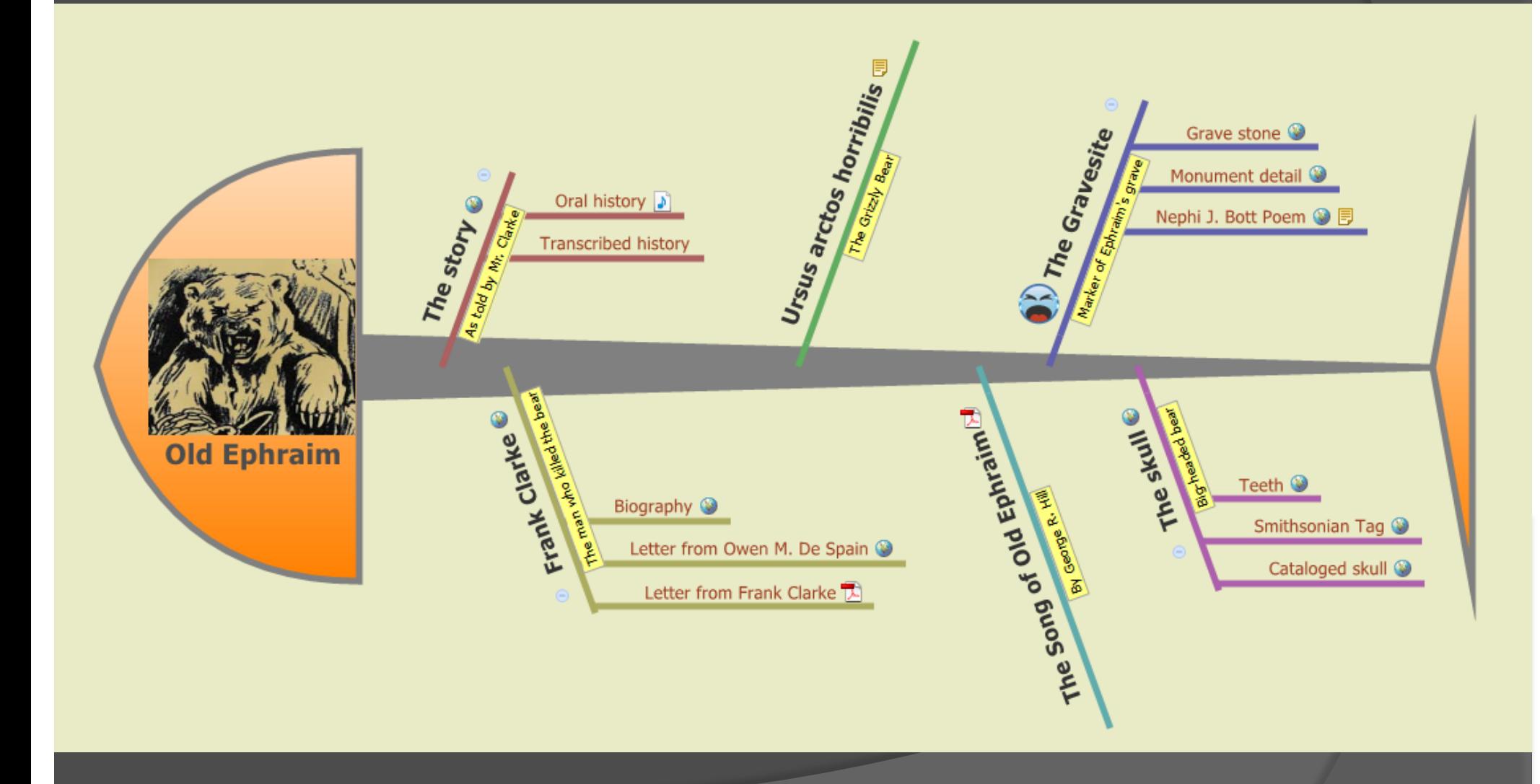

## Sharing your Fishbone chart

- Select *export* from file menu
- You can save the map as
	- html, text, or an image (bmp, jpeg, gif, png)
- You can also save the file as .xmind file
- Upload to Xmind website
- **Saving it as a web page allows you to** select what to save (select everything)
	- Only way to maintain all links
## Best way to share Fishbone chart

- Download the XMIND software to your laptop
- Save all your files to hard drive
- Create your chart
- Present your chart using your laptop

## Play around with Xmind

- You received basic instruction
- By playing with Xmind you'll discover more possibilities (e.g. drilling down within a topic)
- Think of other ways to organize your information
	- Create time line with fishbone chart
	- Create cross links between concepts in chart
	- **Explore other charts (e.g. concept maps)**

# Timeline at http://dipity.com

## Free software to create timelines and share them online

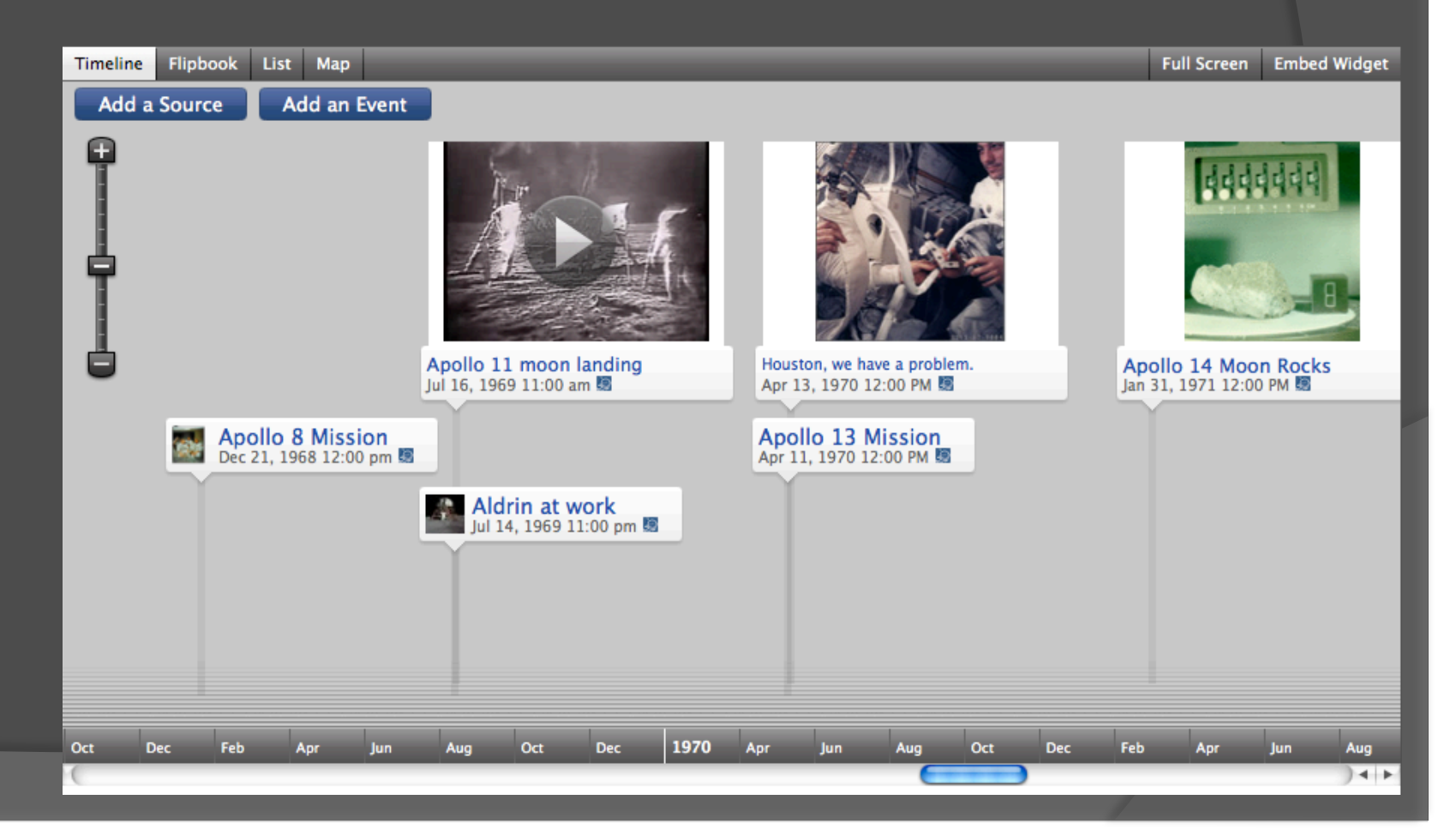

## http://www.dipity.com

- Go to dipity.com
- Click the green sign-up bottom
- Create a free user account
- $\circ$  Log in with your new user name

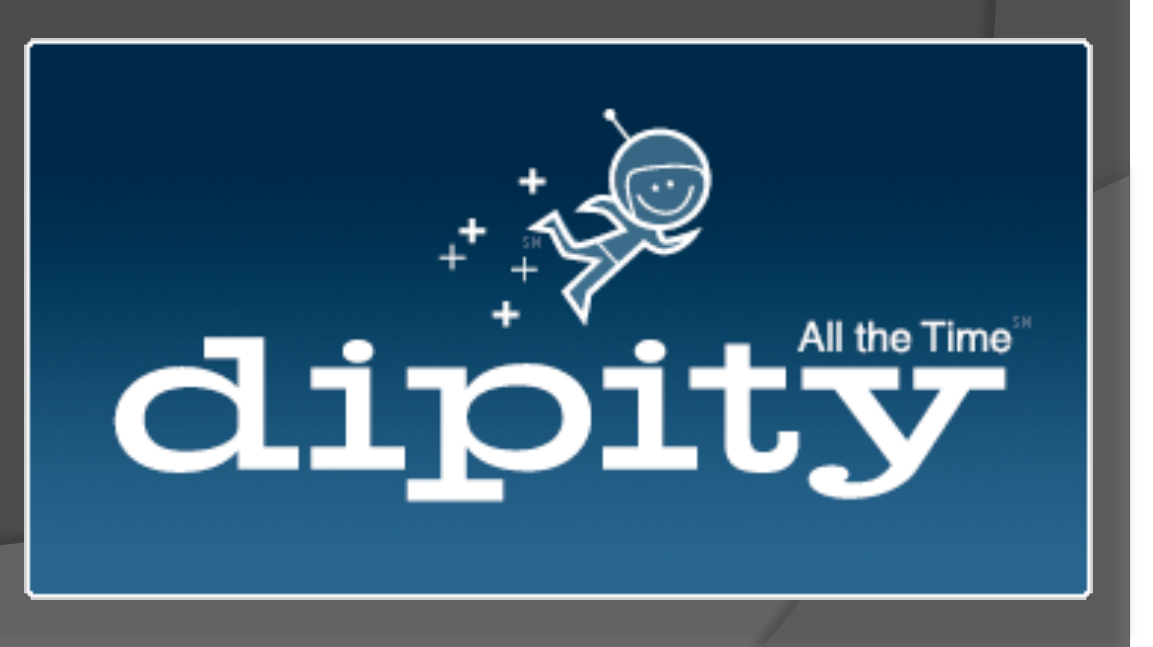

## Starting your timeline

- Click the *My Topics* tab at the top
- Click *Add New Topic*
- A window will pop up where you provide information about your timeline

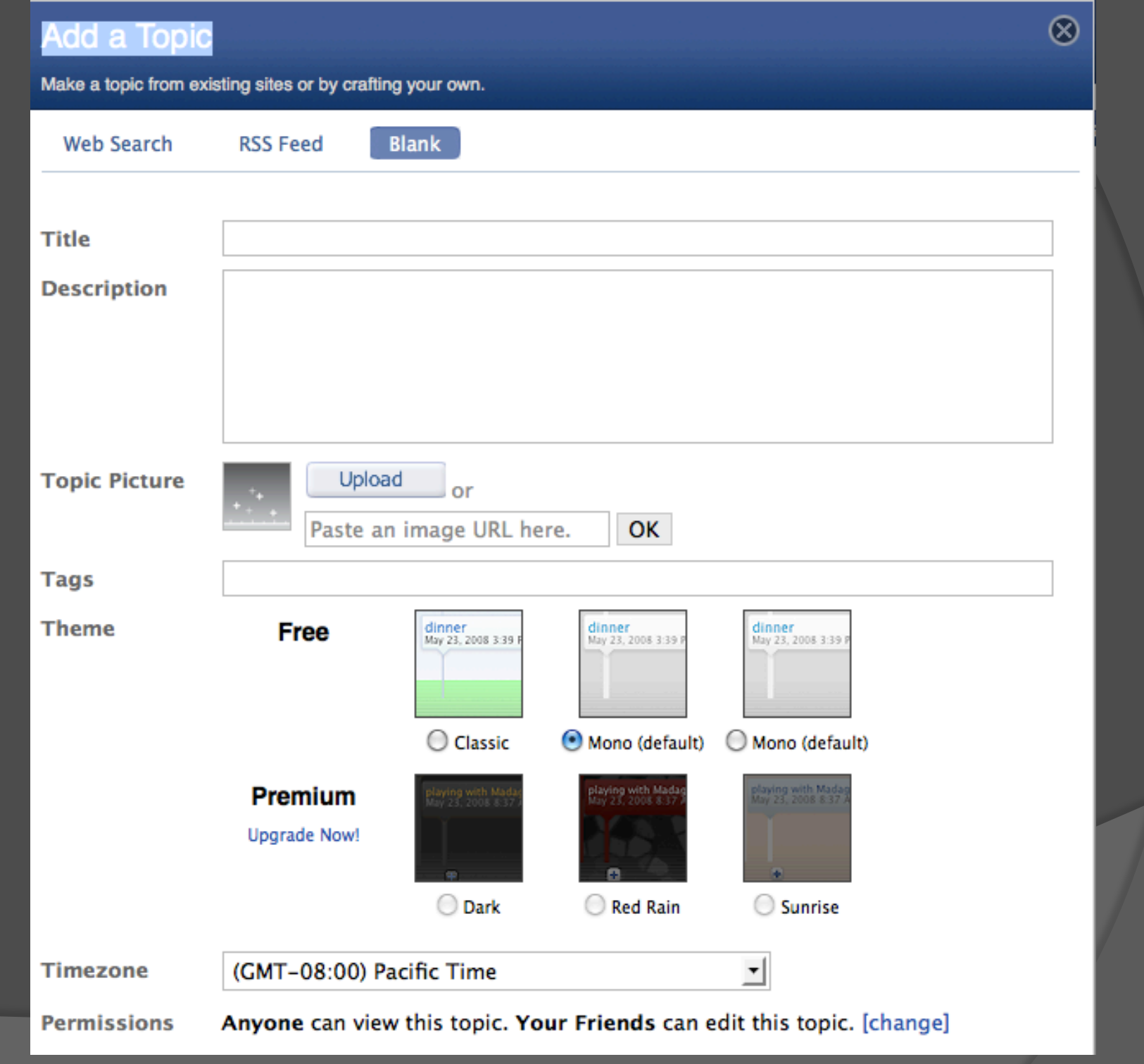

#### Anyone can view this topic. You can edit this topic. [change] Permissions

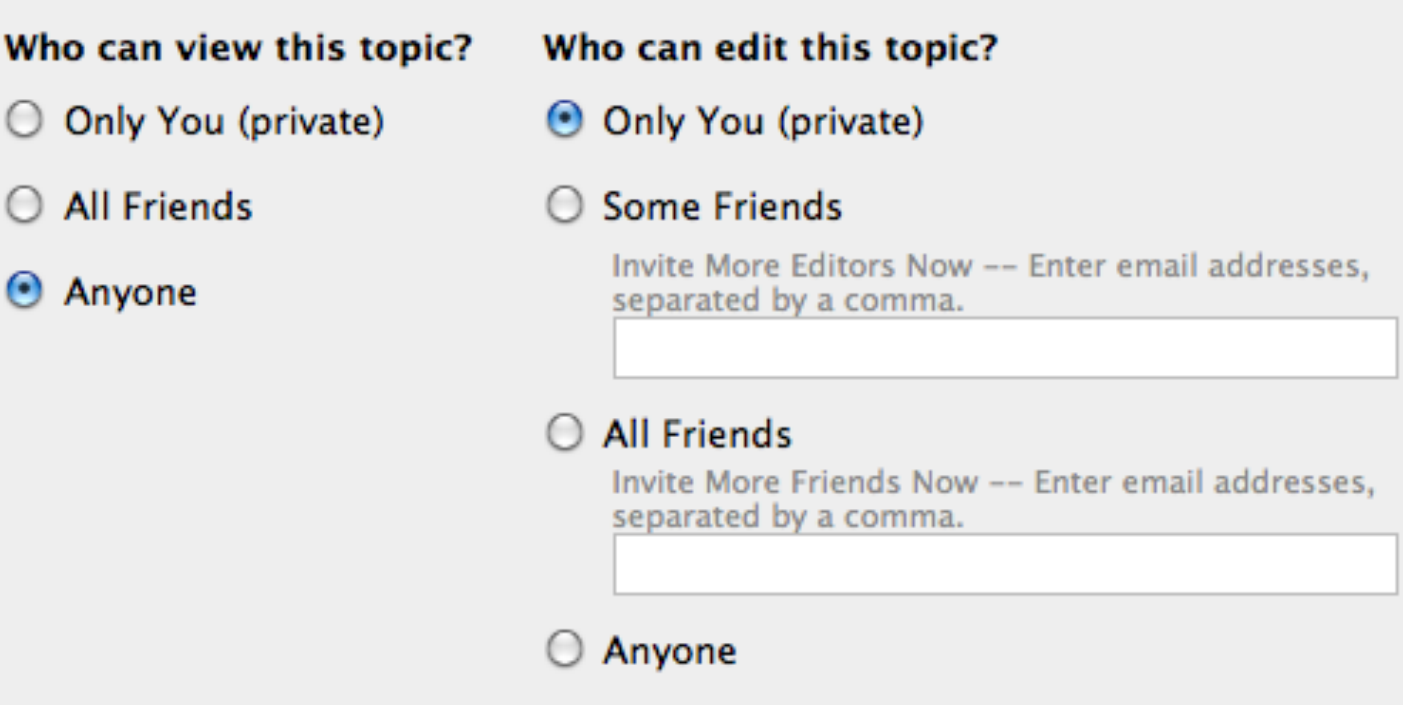

## Getting to work

 Create a timeline by adding *events*  ● Specify title, date, description **Add a link to an image or video clip ■** Supply the location of the event

### **Create Event**

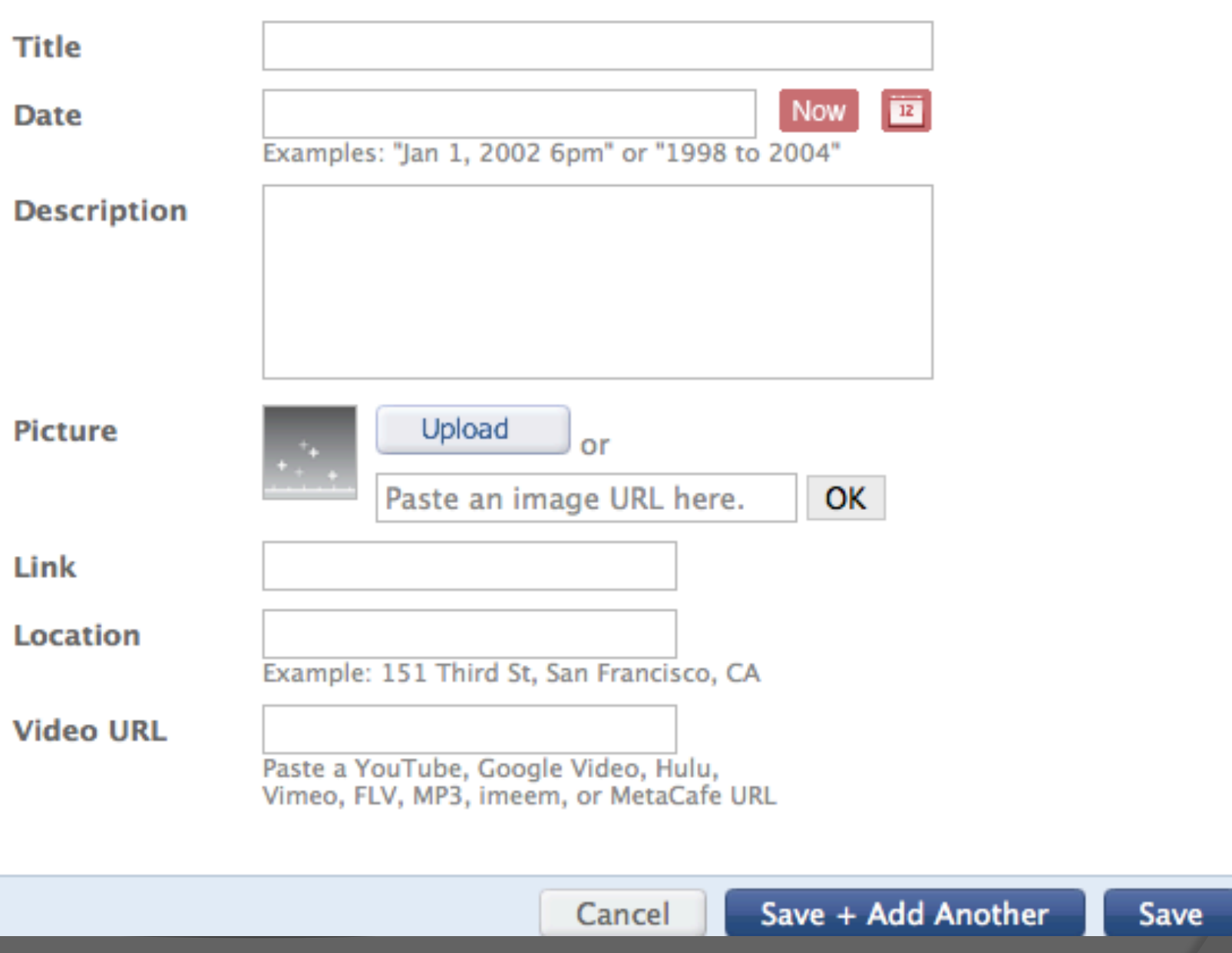

 $\circledR$ 

## Apollo Space Program

 Add event to time line JFK's speech to congress

### **Create Event**

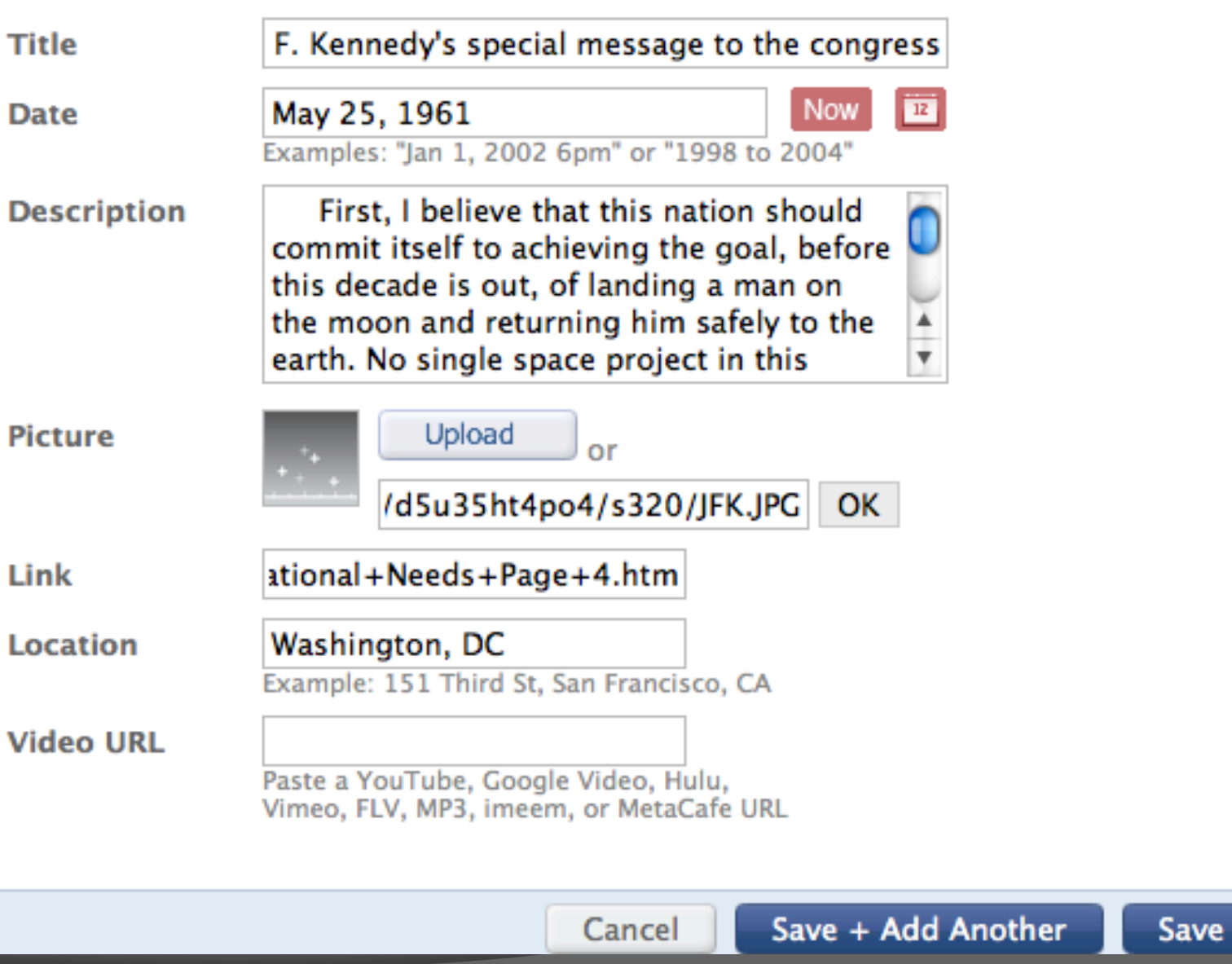

 $\otimes$ 

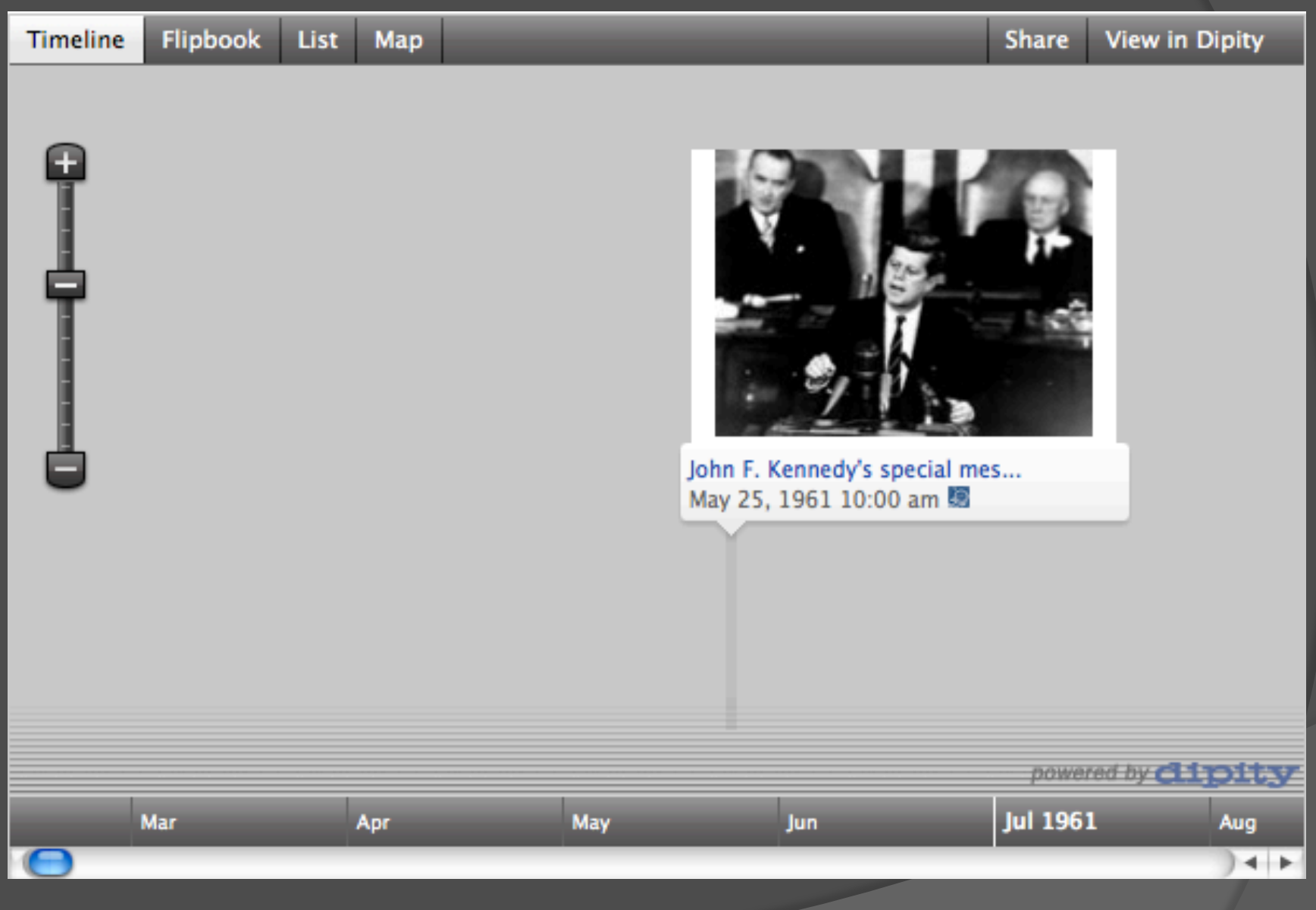

### John F. Kennedy's special message to the congress -

Added by hey\_holland

**Picture** 

**Description** 

Comments (0)

First. I believe that this nation should commit itself to achieving the goal, before this decade is out, of landing a man on the moon and returning him safely to the earth. No single space project in this period will be more impressive to mankind, or more important for the long-range exploration of space; and none will be so difficult or expensive to accomplish. We propose to accelerate the

Map

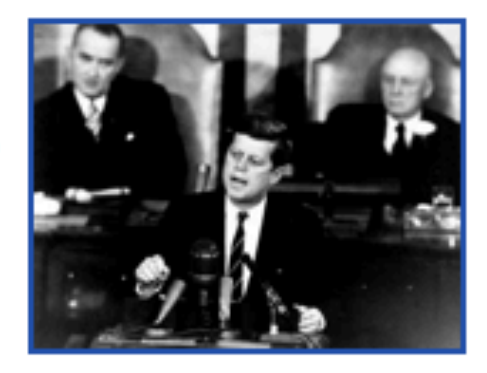

60 Y.Y

May 25, 1961 10:00 am

 $\infty$ 

Delete | Edit

development of the appropriate lunar space craft. We propose to develop alternate liquid and solid fuel boosters, much larger than any now being developed, until certain which is superior. We propose additional funds for other engine development and for unmanned explorations--explorations which are particularly important for one purpose which this nation will never overlook: the survival of the man who first makes this daring flight. But in a very real sense, it will not be one man going to the moon--if we make this judgment affirmatively, it will be an entire nation. For all of us must work to put him there.

http://www.jfklibrary.org/Hist...ds+Page+4.htm

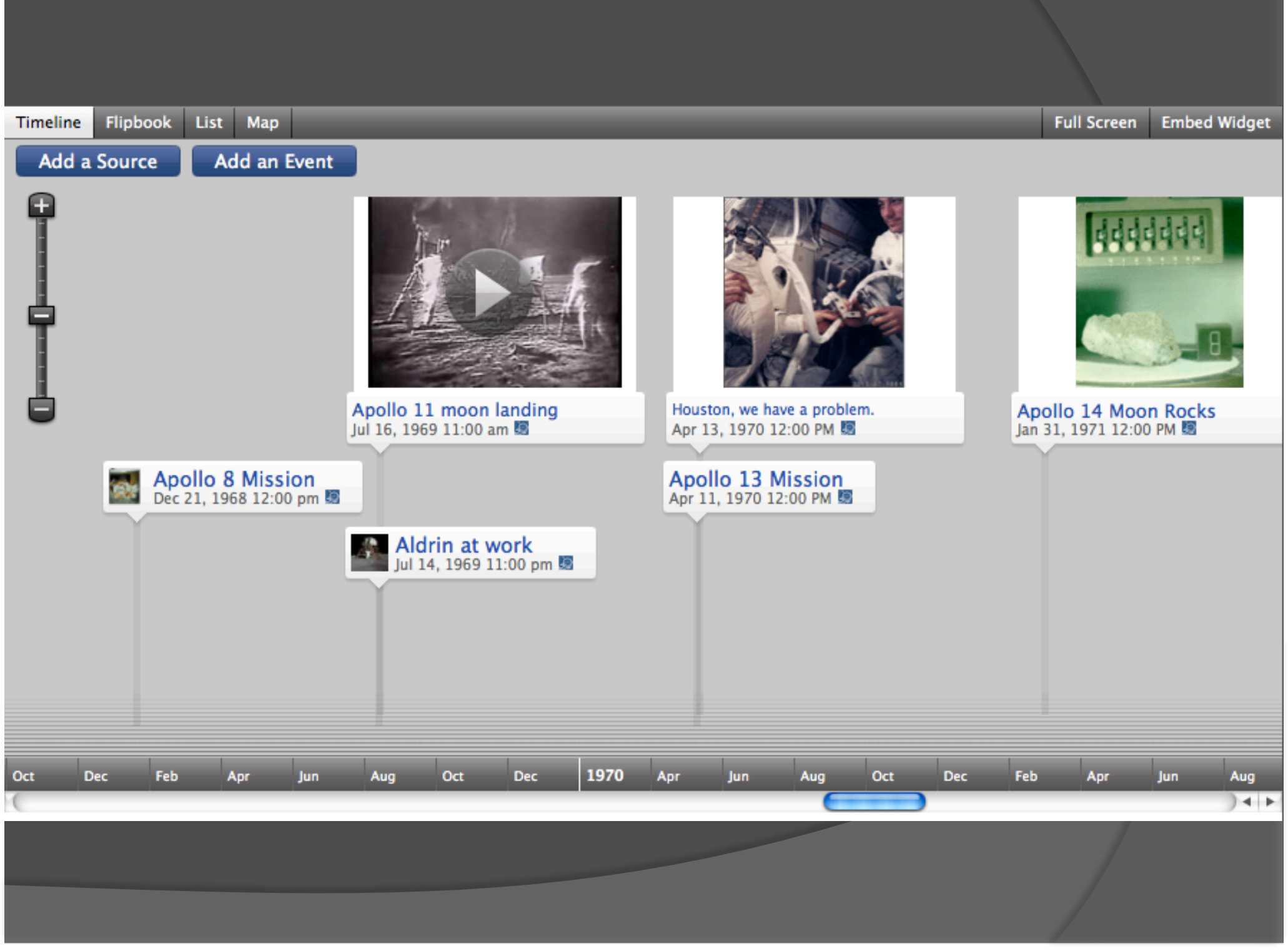

# Sharing your timeline

- Timelines are saved online
- **Embedding timeline into your wiki** 
	- Click *embed widget* on the top right
	- Follow wiki instructions to embed html code
- Different timeline views
	- Timeline, Flipbook, List, Map
- Work collaboratively on timeline
	- Topic settings, permissions

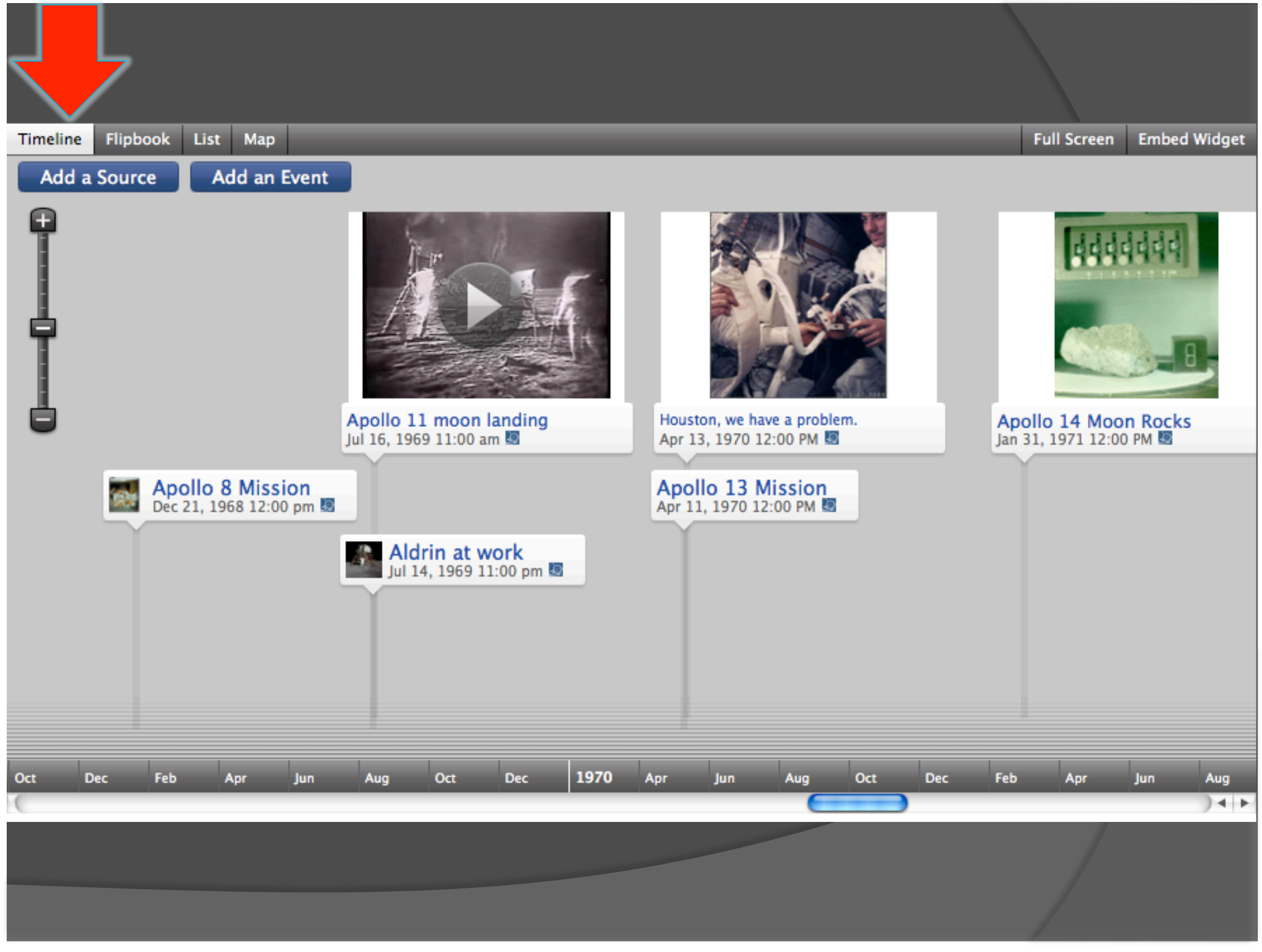

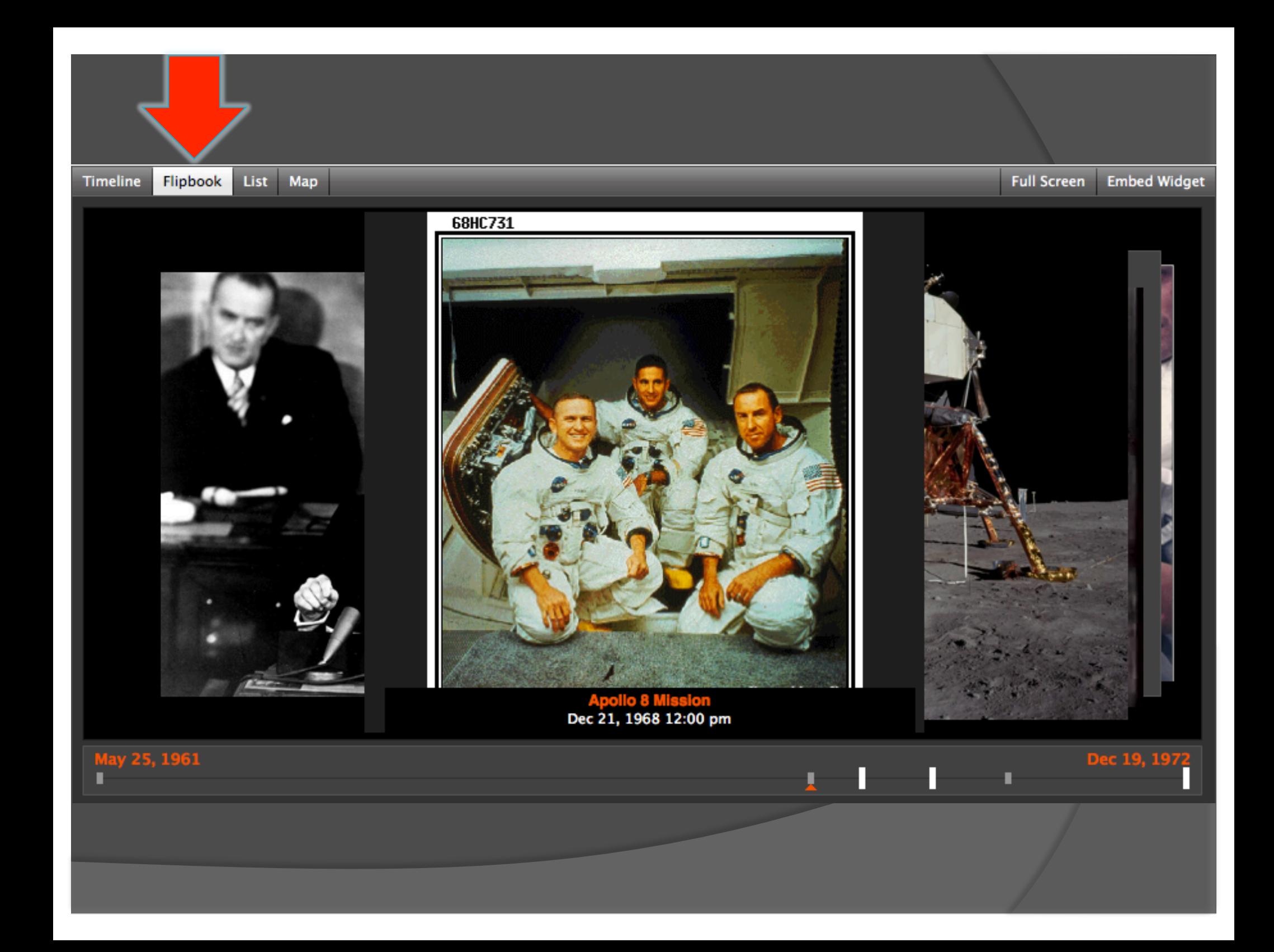

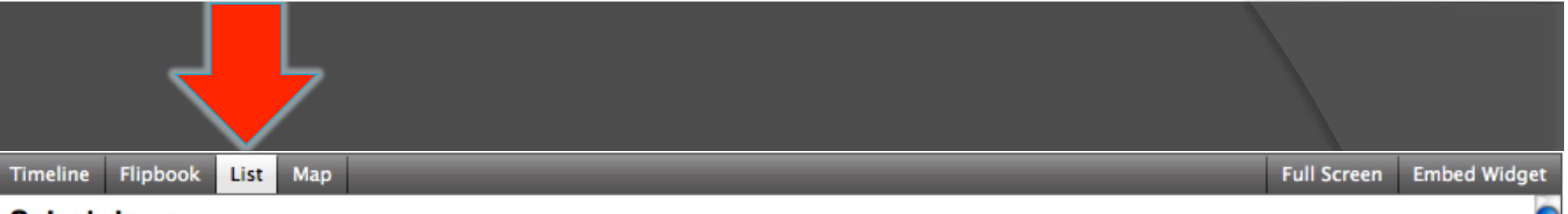

### Splashdown

Dec 19, 1972 12:00 PM

Like the astronauts of Apollo 10, 12, 13, and 14 before them, the Apollo 17 crew were recovered in Pacific waters near American Samoa after splashdown. The recovery operation was performed by US ...

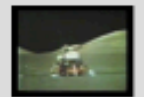

### Last men on the moon

Dec 7, 1972 12:00 PM Apollo 17 was the eleventh manned space mission in the NASA Apollo program. It was the first night launch of a U.S. human spaceflight and the sixth and final lunar landing mission of the Apollo pr...

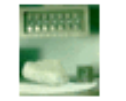

### **Apollo 14 Moon Rocks**

Jan 31, 1971 12:00 PM

The Apollo 14 landing site was in the Fra Mauro formation, which is material ejected by the impact that produced the Imbrium Basin. As one would expect in a region formed by impact-basin debris, mo...

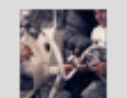

### Houston, we have a problem.

Apr 13, 1970 12:00 PM

At 55 hours, 46 minutes, as the crew finished a 49-minute TV broadcast showing how comfortably they lived and worked in weightlessness, Lovell stated,"This is the crew of Apollo 13 wishing everybo...

### **Apollo 13 Mission**

Apr 11, 1970 12:00 PM

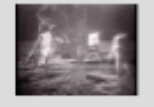

### Apollo 11 moon landing

Jul 16, 1969 11:00 am The Apollo 11 mission landed the first humans on the Moon.

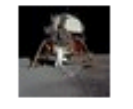

#### **Aldrin at work**

Jul 14, 1969 11:00 pm Aldrin unpacks experiments from the LM, named Eagle.

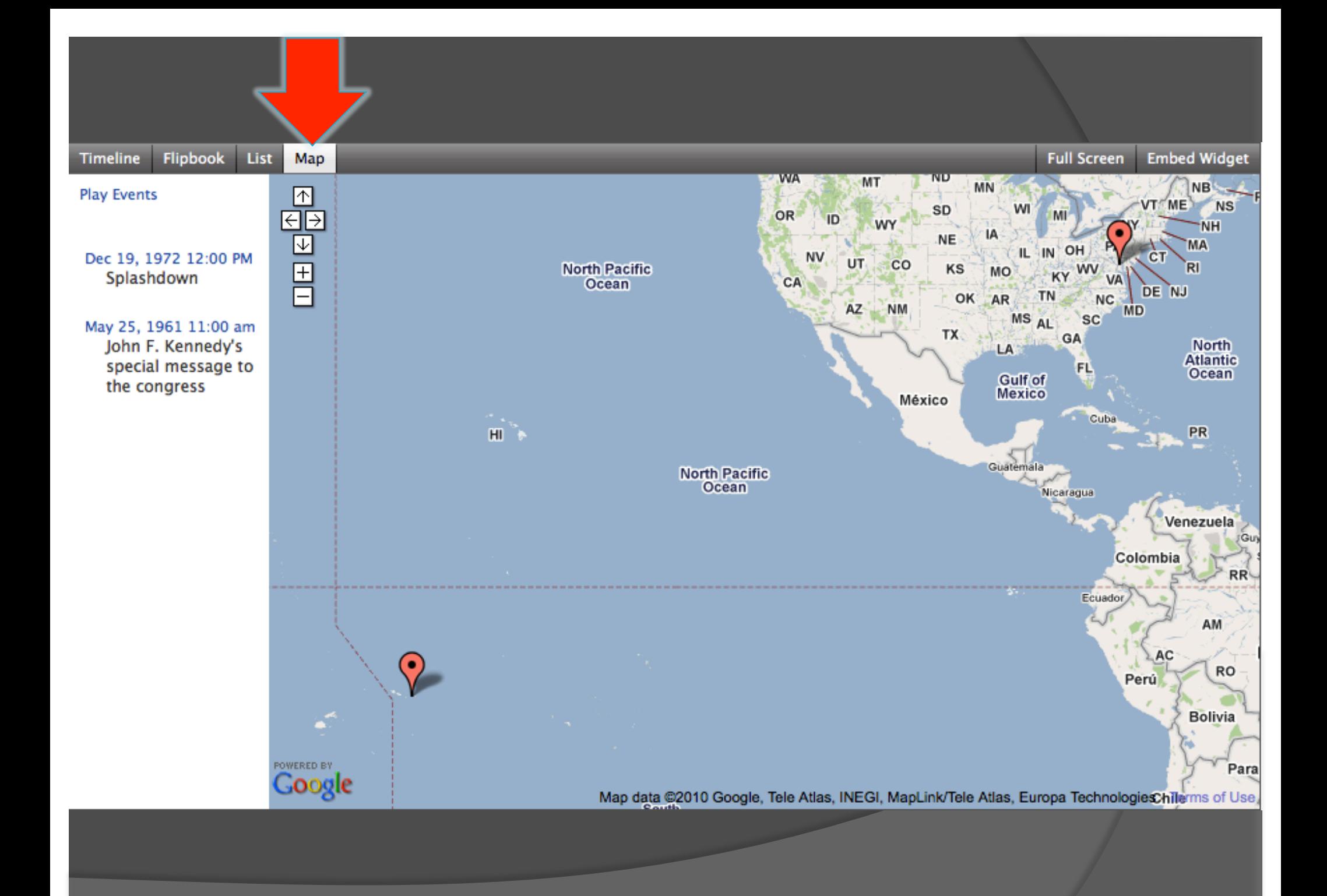

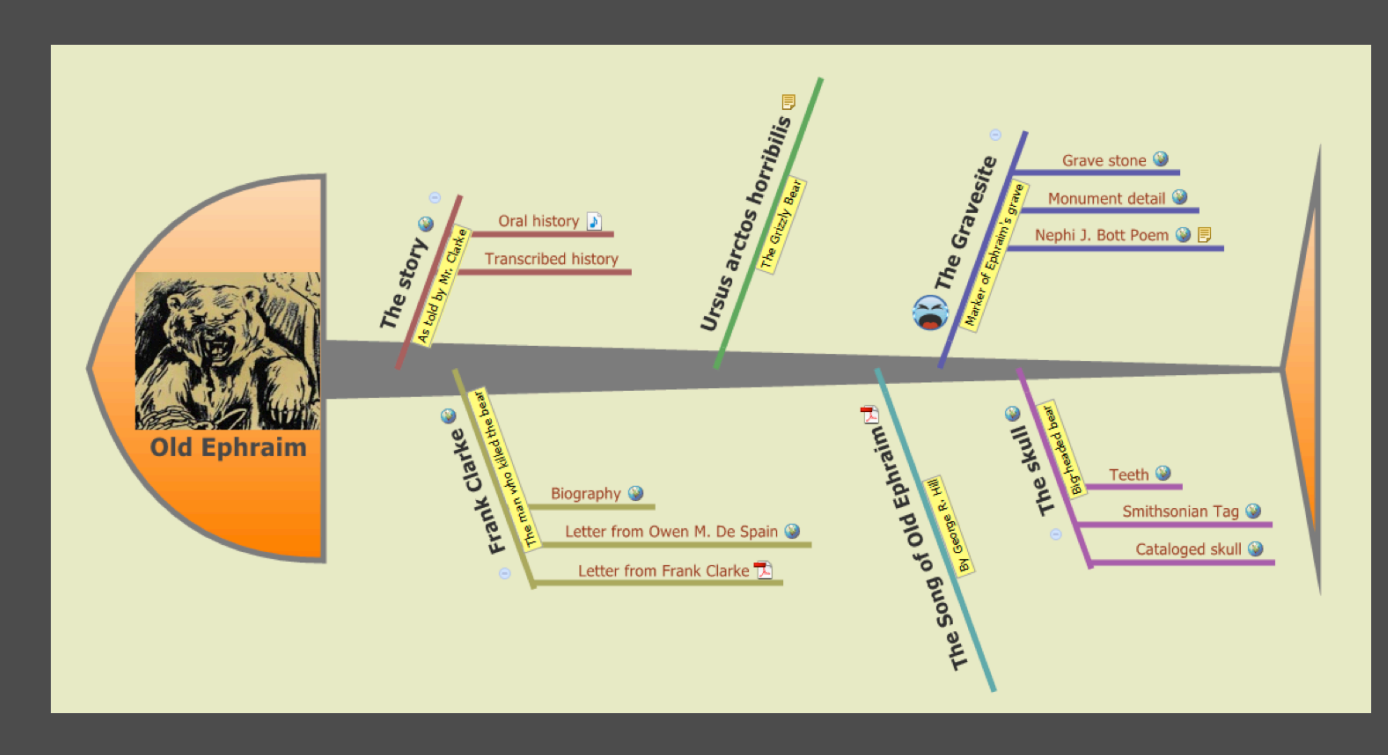

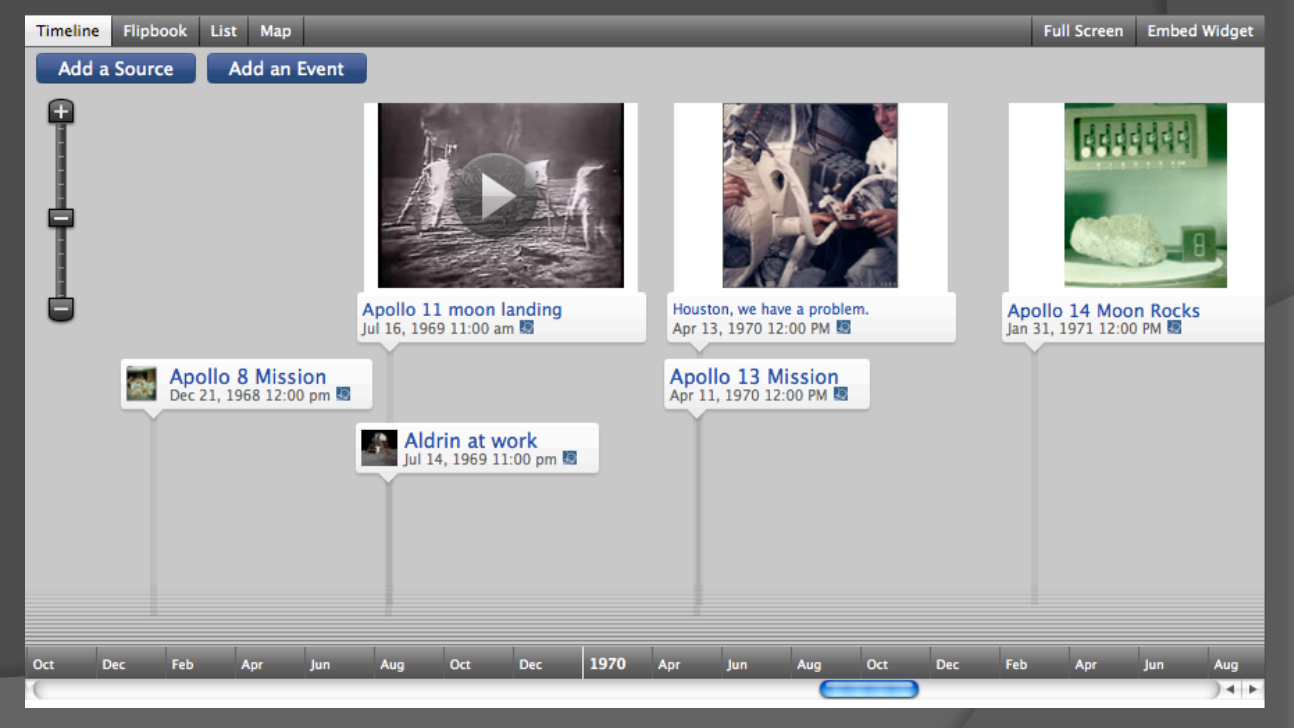

# The Instructional Architect (IA)

## http://ia.usu.edu

- Digital Library Service
- Search & collect resources
- Create simple webpage

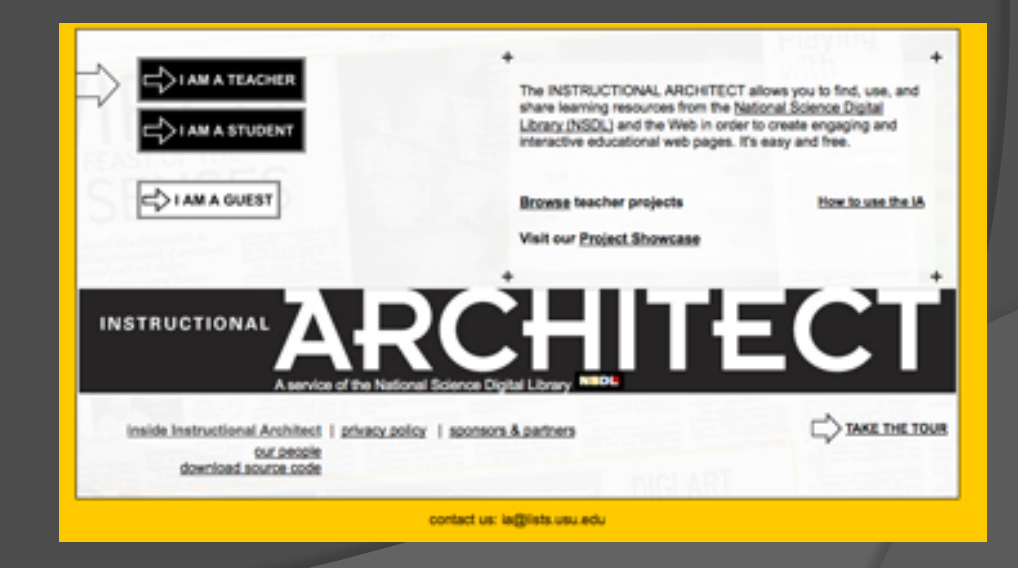

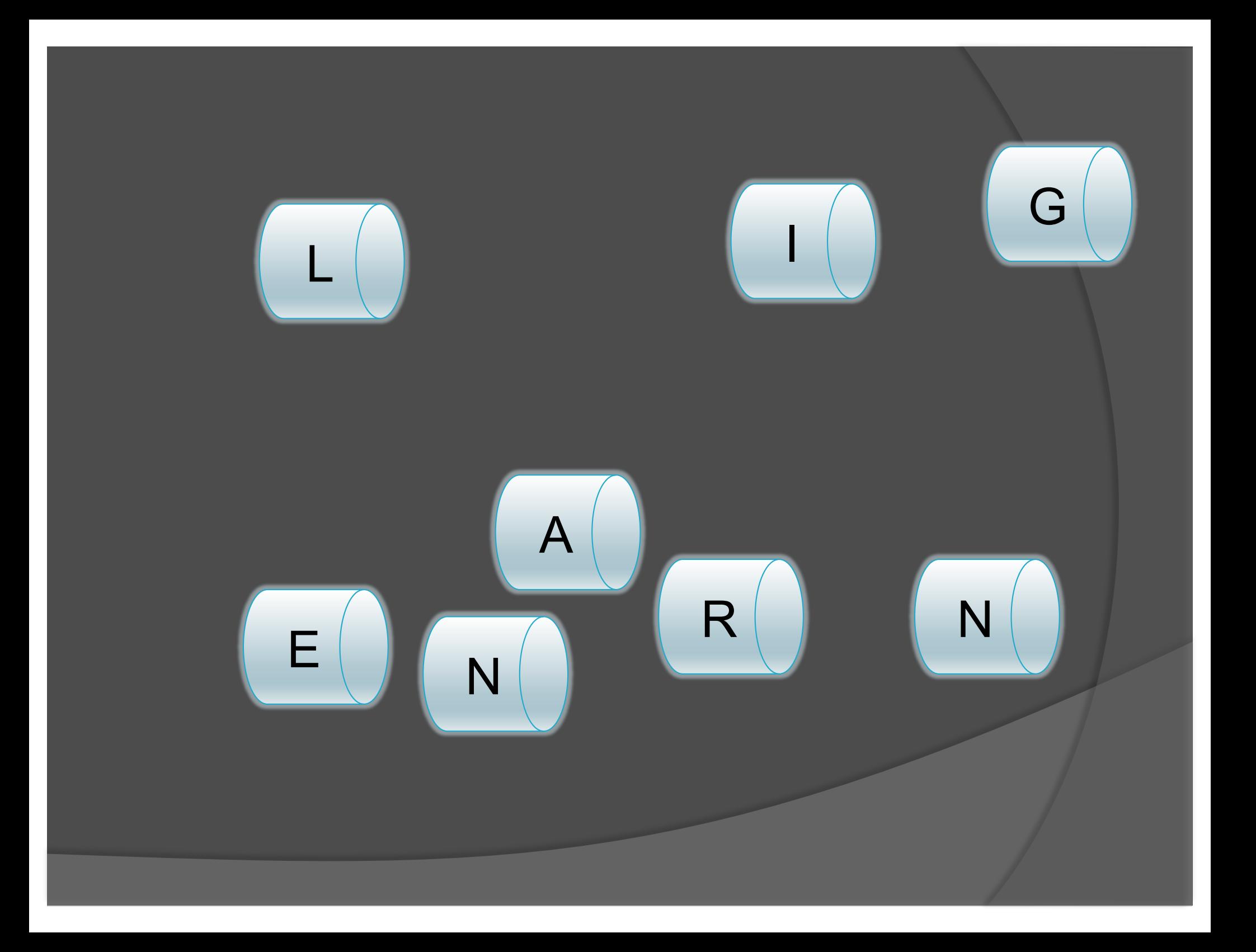

### Mr. Herring

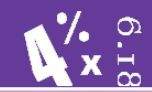

**Classifying Triangles** 

The activities on this page will help you learn to classify triangles.

Triangles can be classified in two ways. A triangle can be classified by the lengths of its' sides or by the measures of its' angles.

To learn how to classify a triangle by its' sides click on the link below.

**Classifying a triangle by sides** 

If you think you have the idea, let's play a game. After clicking on the following link, scroll down to the purple box entitles "PLAY" and select the "Countdown" button. You will have 60 seconds to see how many triangles y you do??

#### **Game: Classifying by sides**

How many did you get correct??

Now let's learn how to classify a triangle by its' angles. Click below.

**Classifying a triangle by angles** 

If you think you've got, it let's play again. Now you will see how many triangles you can identify by angle measure in 60 seconds.

**Game: Classifying by angles** 

What was your score??

http://ia.usu.edu/viewproject.php?project=ia:1962

### Mr. Herring

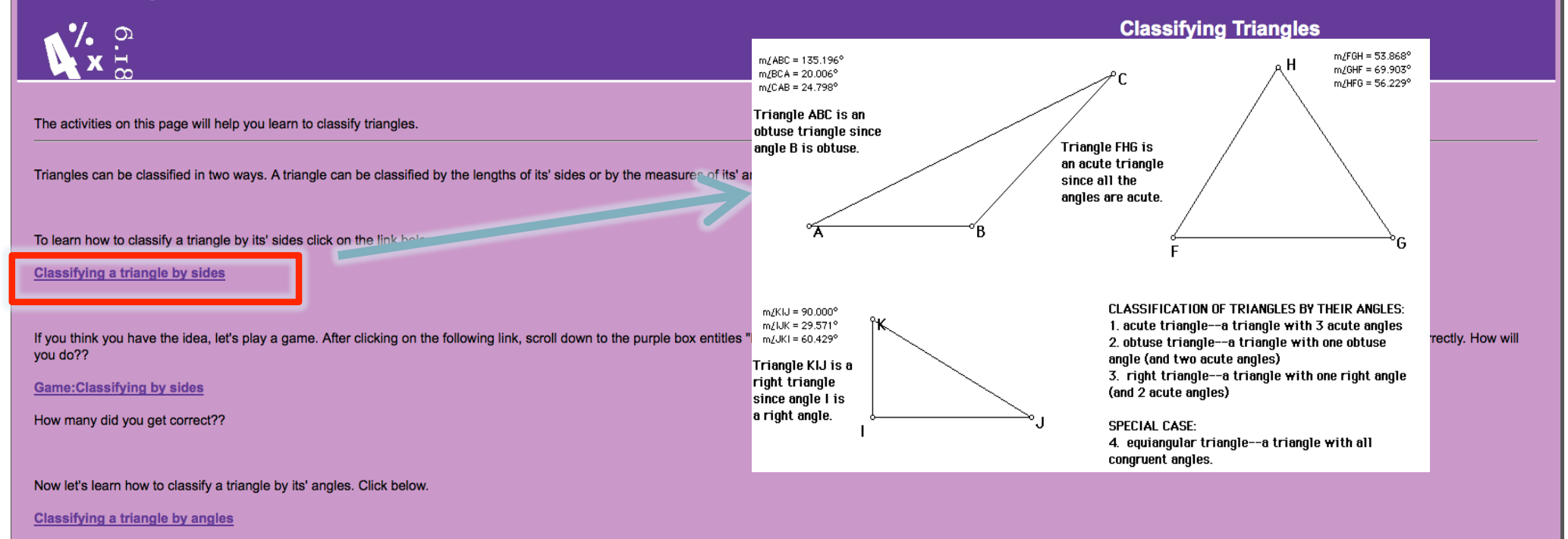

If you think you've got, it let's play again. Now you will see how many triangles you can identify by angle measure in 60 seconds.

**Game: Classifying by angles** 

What was your score??

Student-view private public

## Search/Browse Public Projects

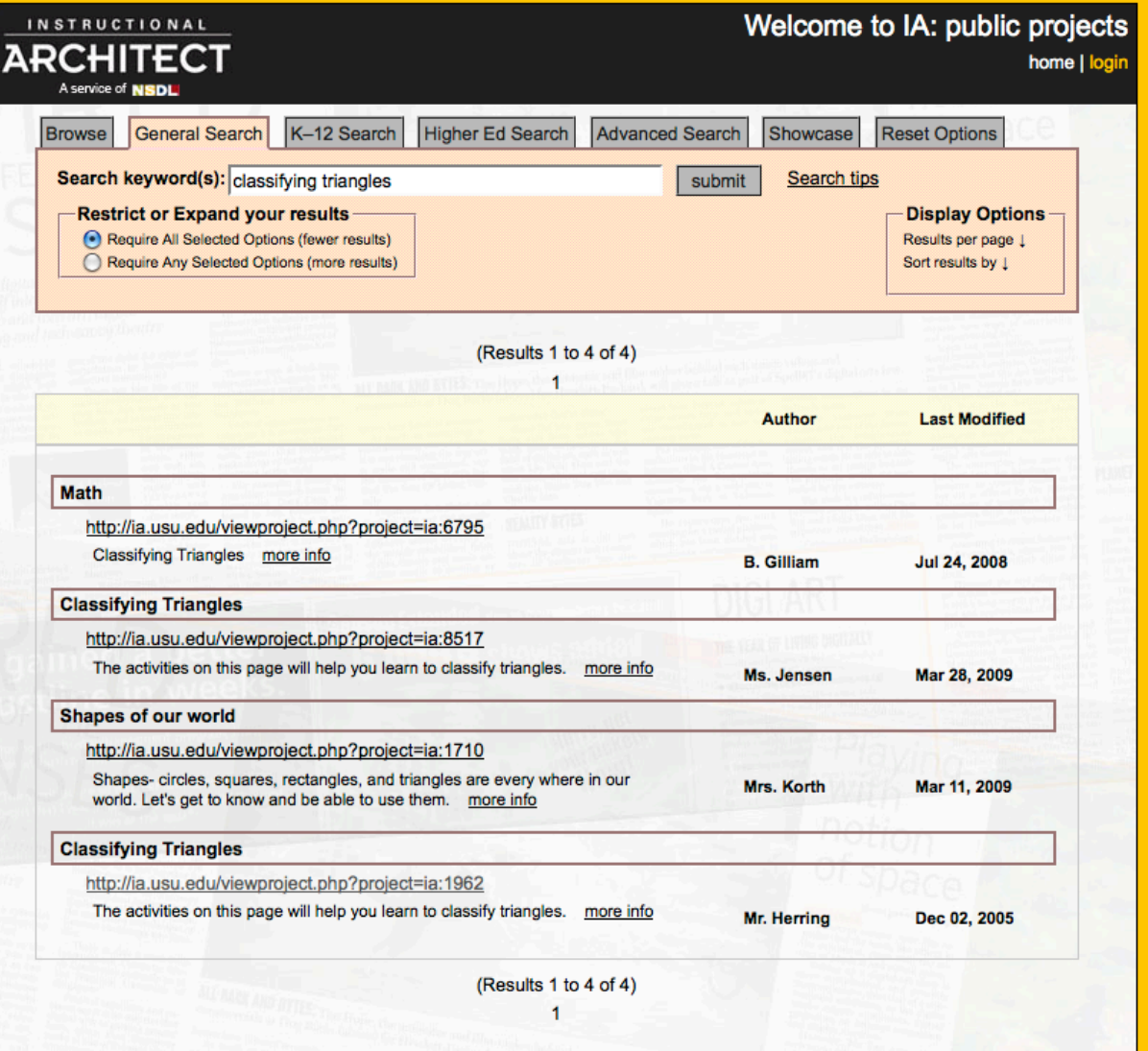

contact us: ia@lists.usu.edu

## Create an IA Project

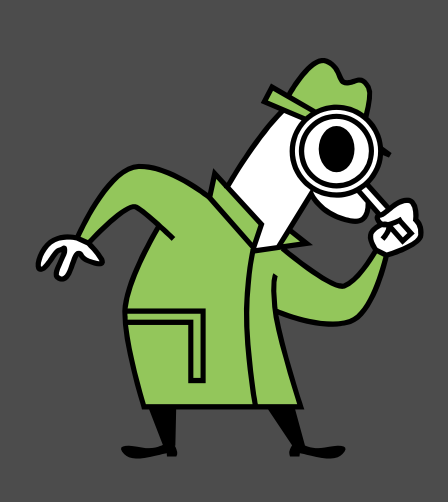

1) Create an account 2) Find & add resources a) Search NSDL b) Browse the IA Add other online content 3) Build the IA project a) Look and feel of project b) Add content and resources c) Rights and tags

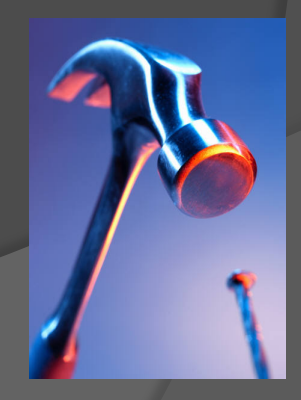

# 1. Create an Account

## IA.USU.EDU Click **I am a Teacher**  Click **Register**  Fill out form

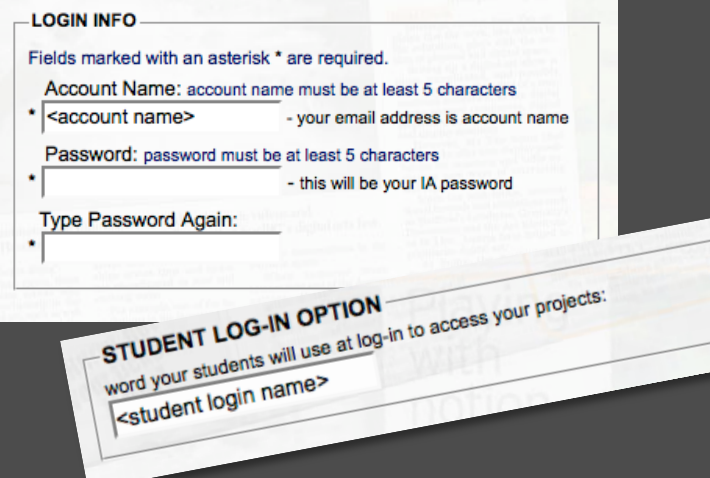

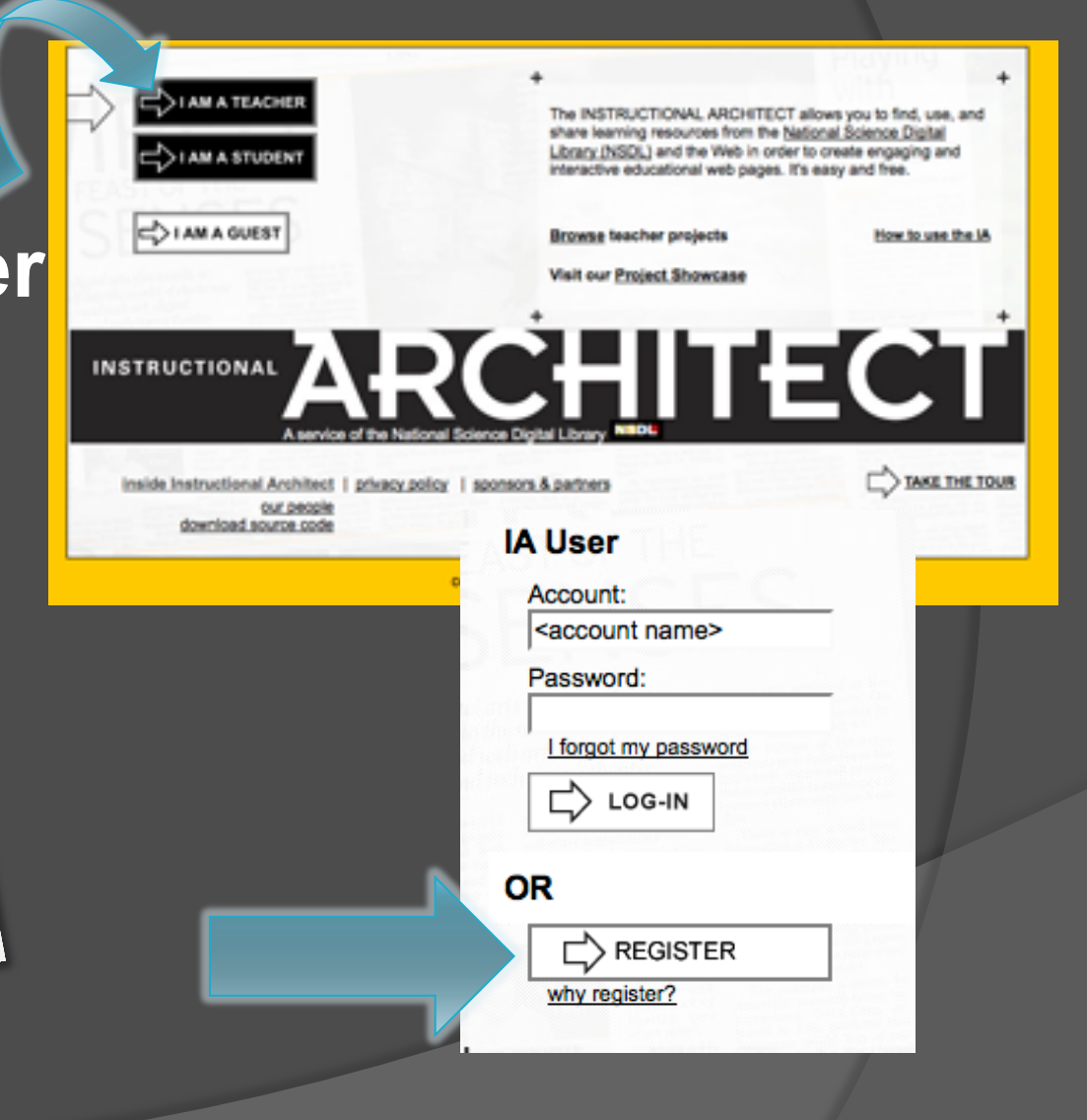

## 2. Find & Add Resources

- Log in as a Teacher
- Go to "My Resources"

my proje

man<sub>e</sub>

● Make a New Folder

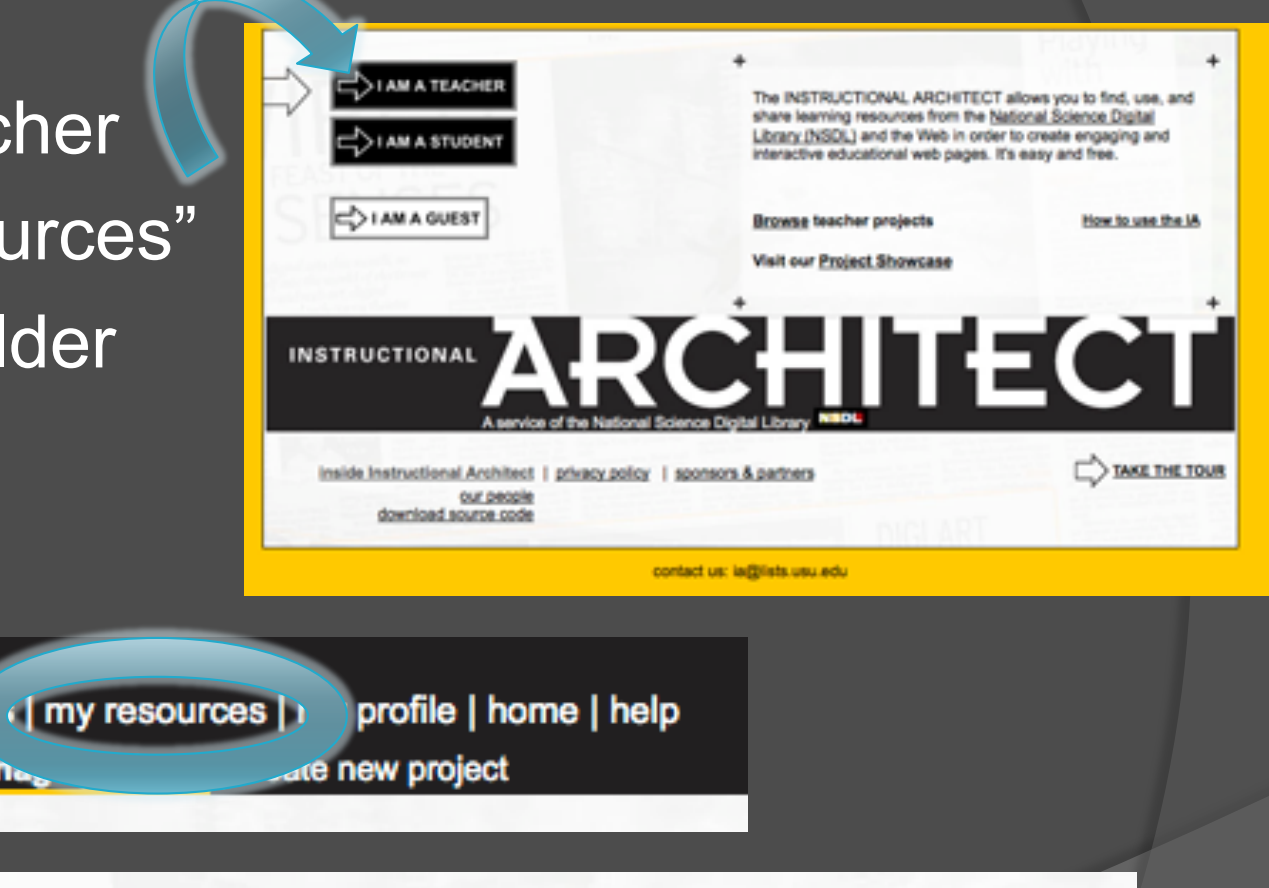

make a new folder:

**CREATE FOLDER** 

**Gather new resources:** 

- search NSDL
- browse IA projects
- add your own resources

## Find and Add Resources

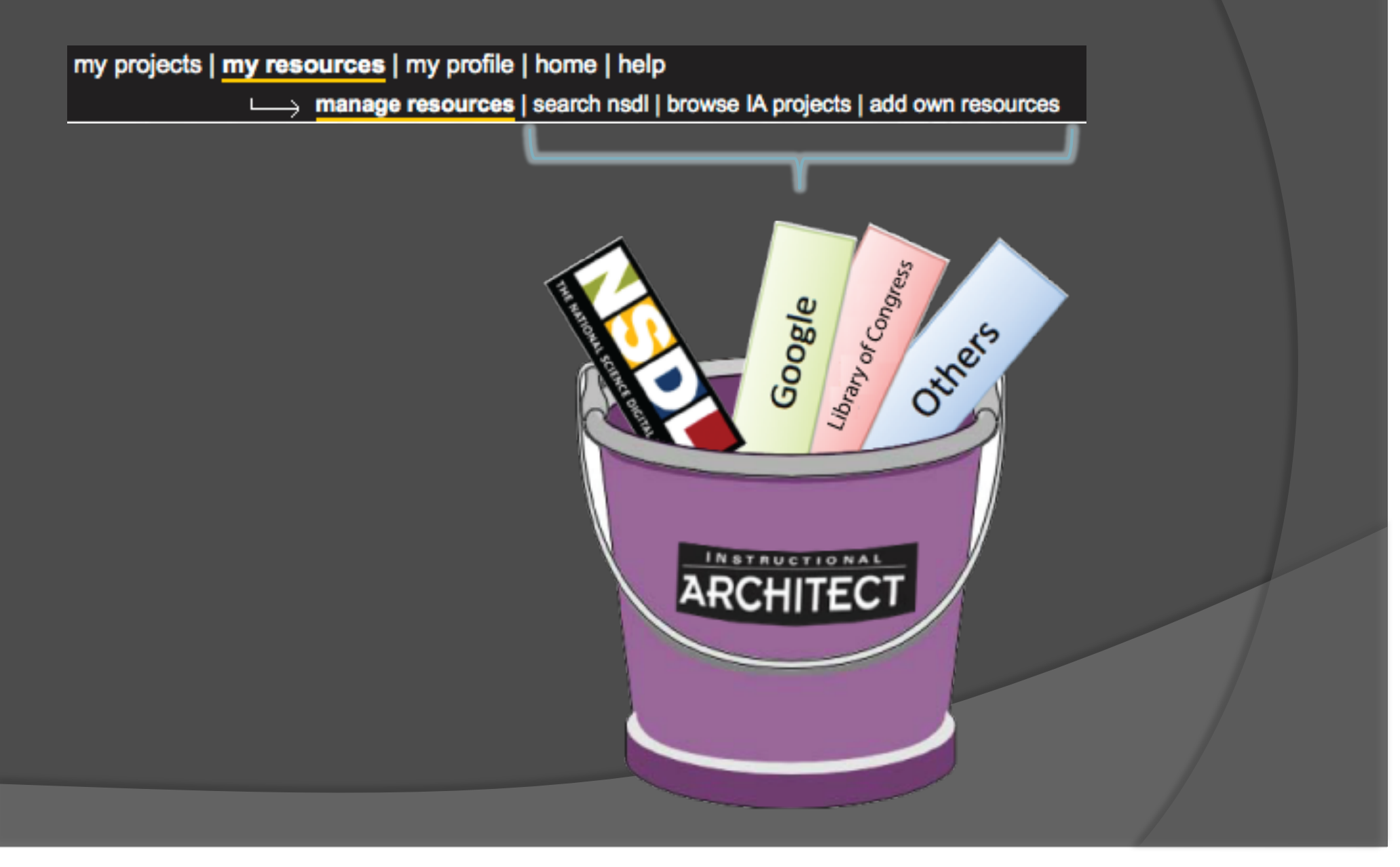

# Search NSDL

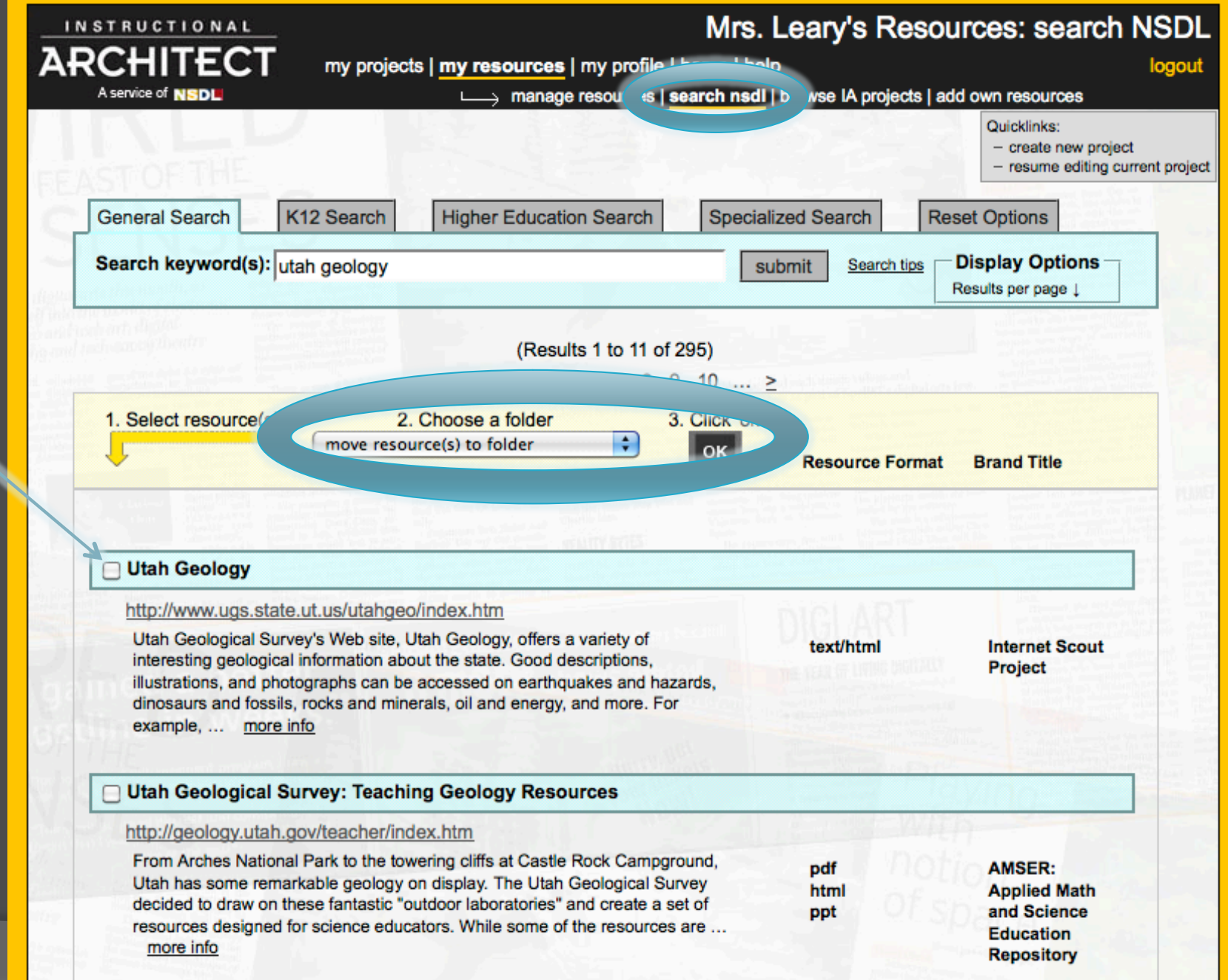

## Browse IA projects

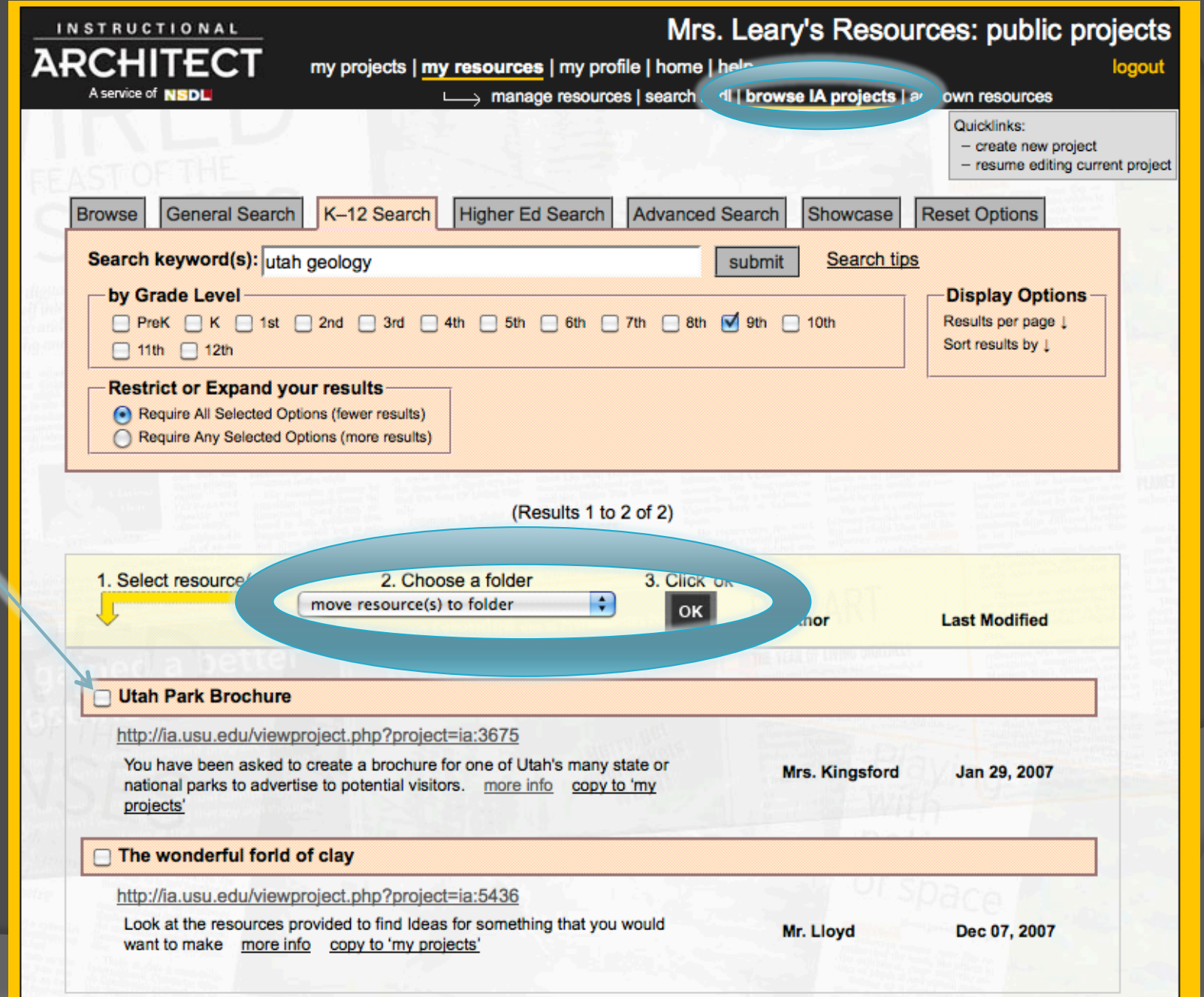

## Add own resources

### Mrs. Leary's Resources: add own resource

**INSTRUCTIONAL ARCHITECT** my projects | my resources | my profile | home | help A service of **NSDL** > manage resources | search nsdl | browse IA proj( s | add own resources - create new project - resume editing current project **ADD WEB RESOURCES** Add a web site link You can add many kinds of Web resources, including: 1. Keep the "add your own resources" page open. 2. Go to the site you want to use. • Links 3. Copy the site address (URL) in the Navigation bar, · Images which starts with 'http:' or 'https:'. • Videos 4. Go back to the IA and paste the link in the "Paste or type in the link (URL) or code" box. 5. Type in a title for the resource. Choose the folder that this resource in: default folder **Embed an image** Give your resource a name: 1. Keep the "add your own resources" page open. 2. Go to the site with the image you want to use. 3. Copy the link of the image. An image link usually ends with .jpg, .png, .bmp, .tiff., .gif. Paste or type in the link (URL) or code: 4. Go back to the IA and paste the link in the "Paste or type in the link (URL) or code" box. 5. Type in a title for the resource. Embed a TeacherTube/YouTube video 1. Keep the "add your own resources" page open. 2. Go to the site and find a video you want to use. 3. Click on the content inside the "Embed" box, and copy the link. A video link usually starts with the word <embed> or <object>. 4. Go back to the IA and paste the link in the "Paste or type in the link (URL) or code" box.  $\Rightarrow$  SAVE  $\Box$  CANCEL

5. Type in a title for the resource.

## My Resources with Resources Added

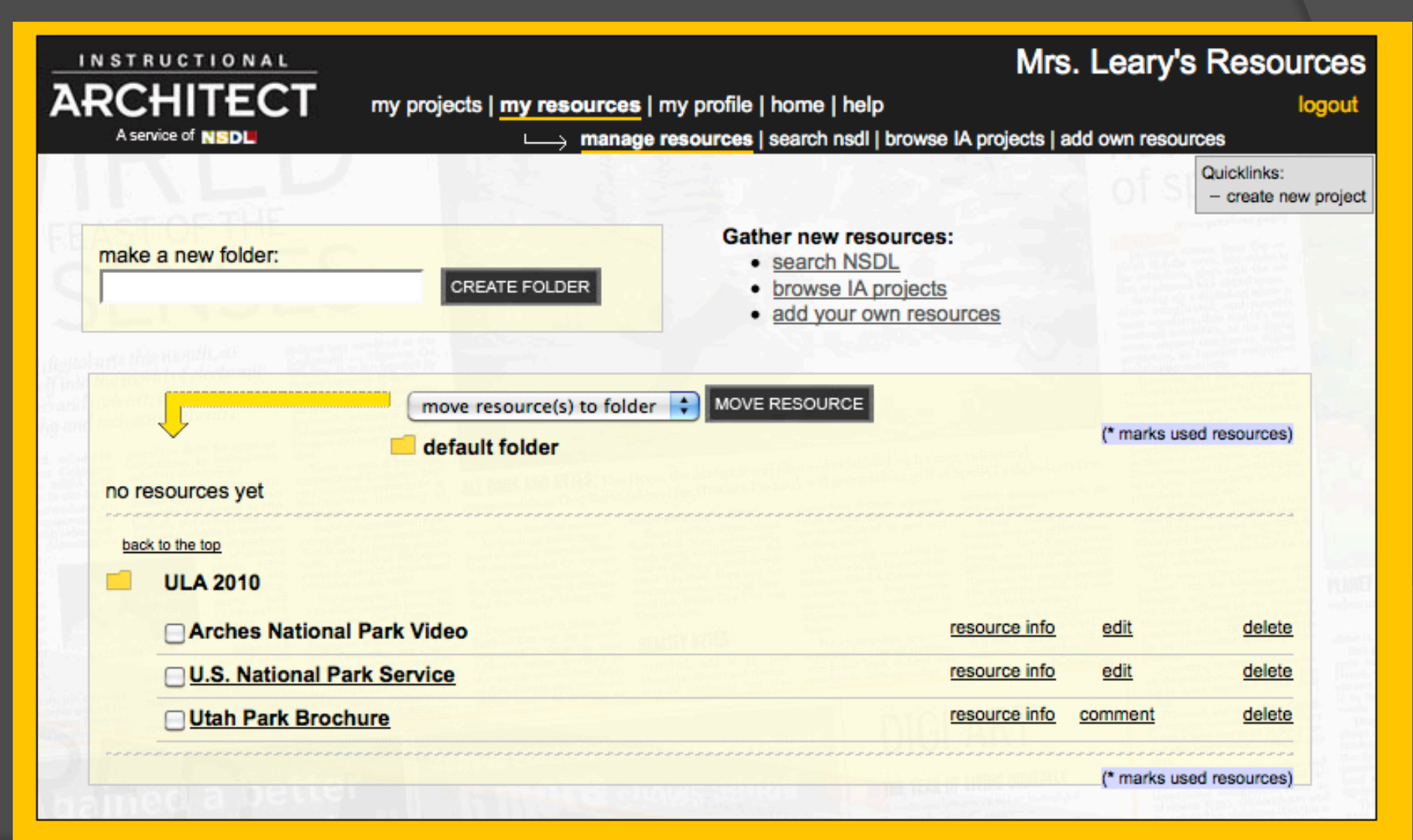

contact us: ia@lists.usu.edu

## Create IA project-1

my projects | my resources | my profile | home | help  $\rightarrow$  manage projects | create new project

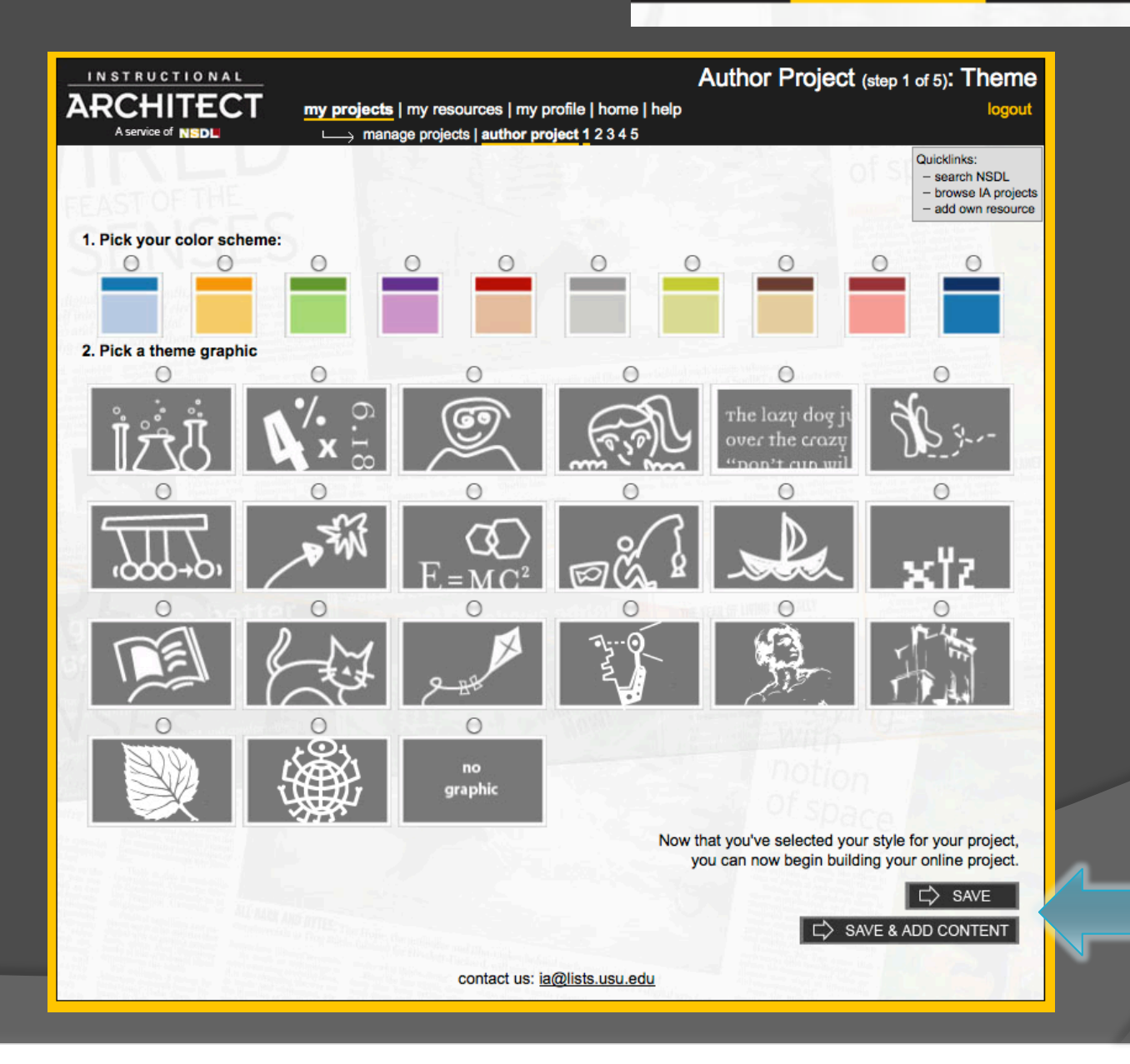

# Create lA project-2

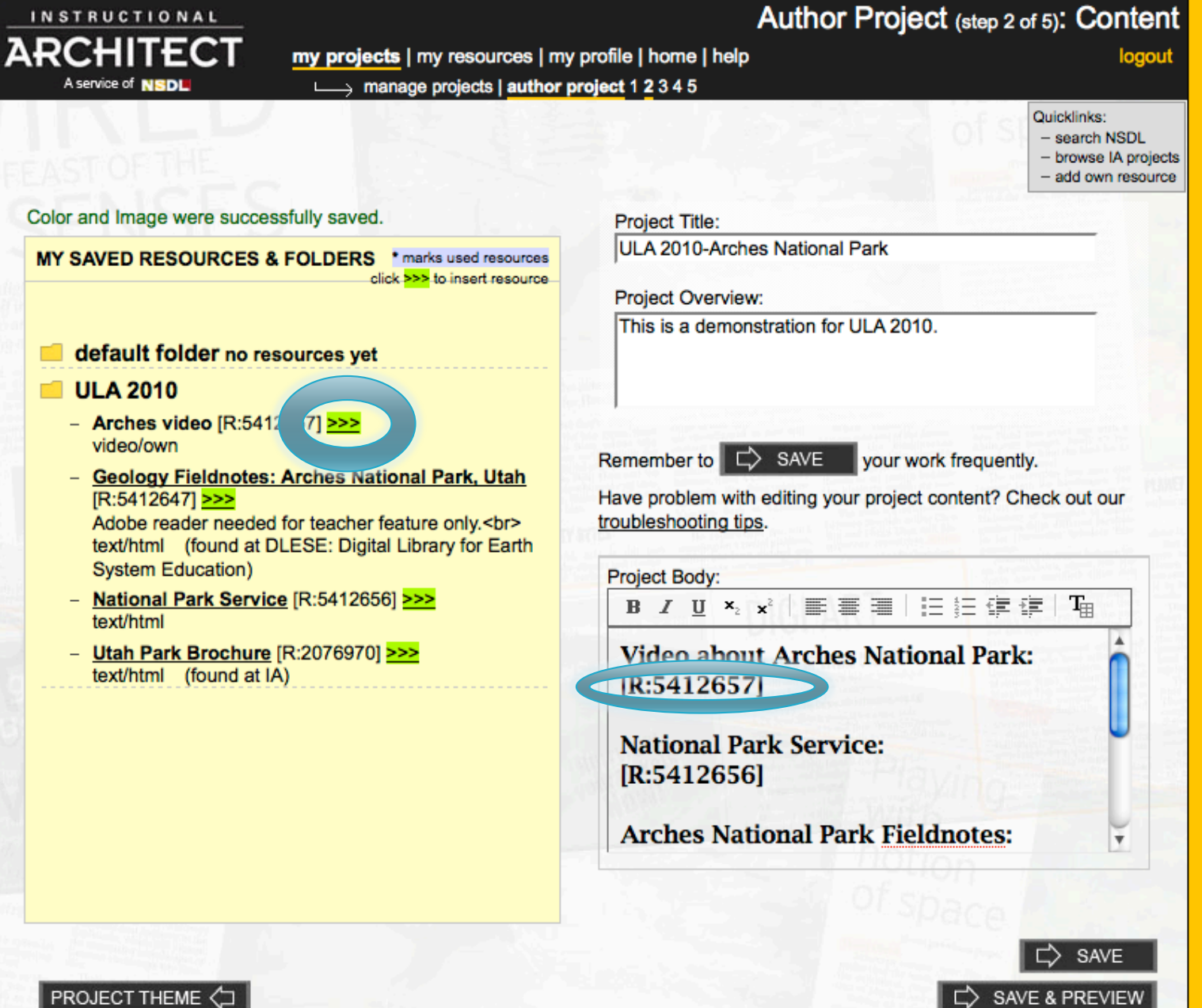

### Mrs. Leary

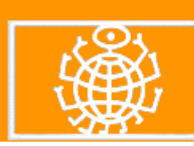

### **ULA 2010-Arches National Park**

This is a demonstration for ULA 2010.

**Video about Arches National Park:** 

**Arches National Park Utah** 

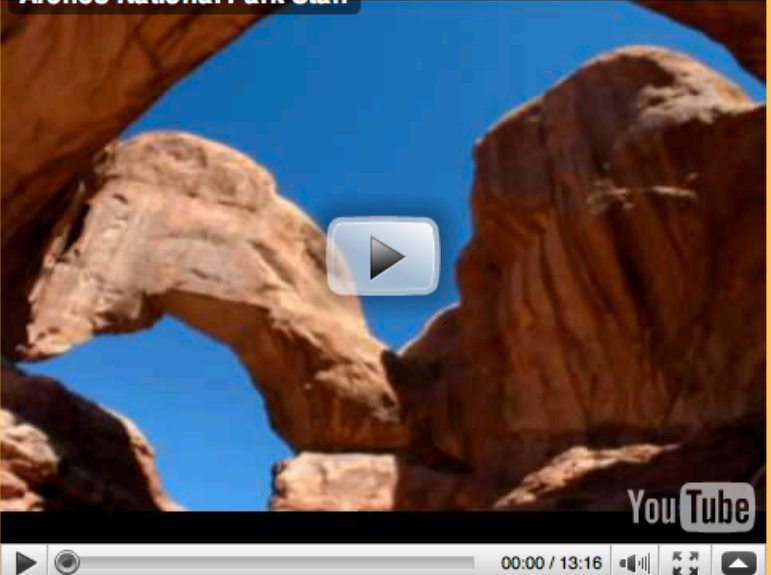

**National Park Service: National Park Service** 

**Arches National Park Fieldnotes: Geology Fieldnotes: Arches National Park, Utah** 

Create a brochure: **Utah Park Brochure** 

ARCHITECT UtahState

**PROJECT CONTENT (I)**
# Create IA project-4

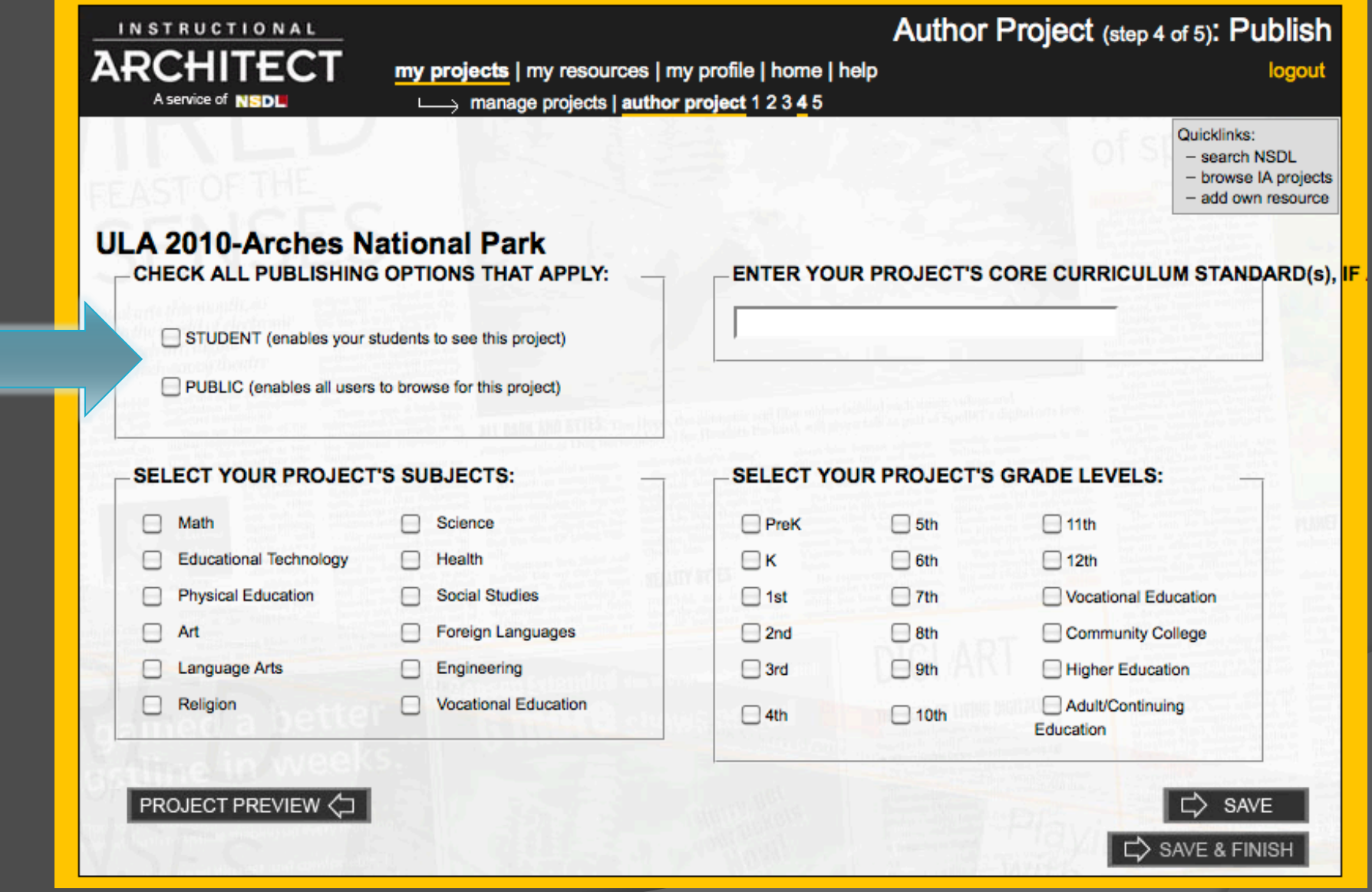

# Create IA project-5

your project can NOT be accessed by your STUDENT. your project can NOT be accessed by the PUBLIC

#### **Congratulations, Mrs. Leary!**

You have successfully finished your project using the **Instructional Architect** 

The URL of your IA project ULA 2010-Arches Natio http://ia.usu.edu/viewproject.php?project=ia:13183

**Email the project URL** 

<email address>

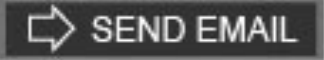

**Download SCORM** Download

PUBLISH OPTIONS <

# Management of:

## **◎ Resources**

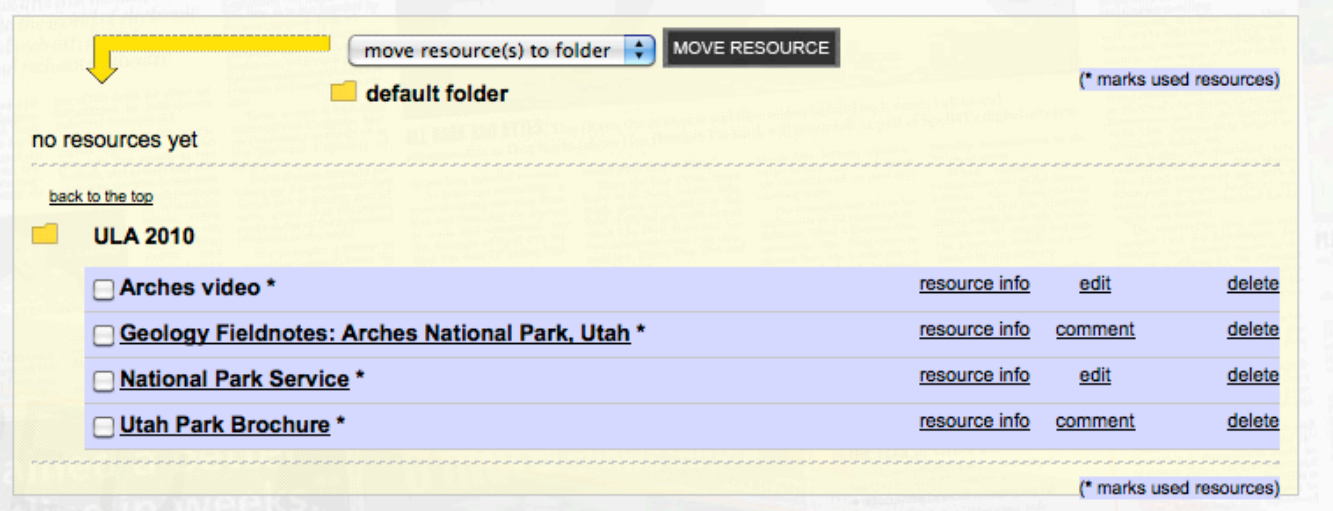

## Projects

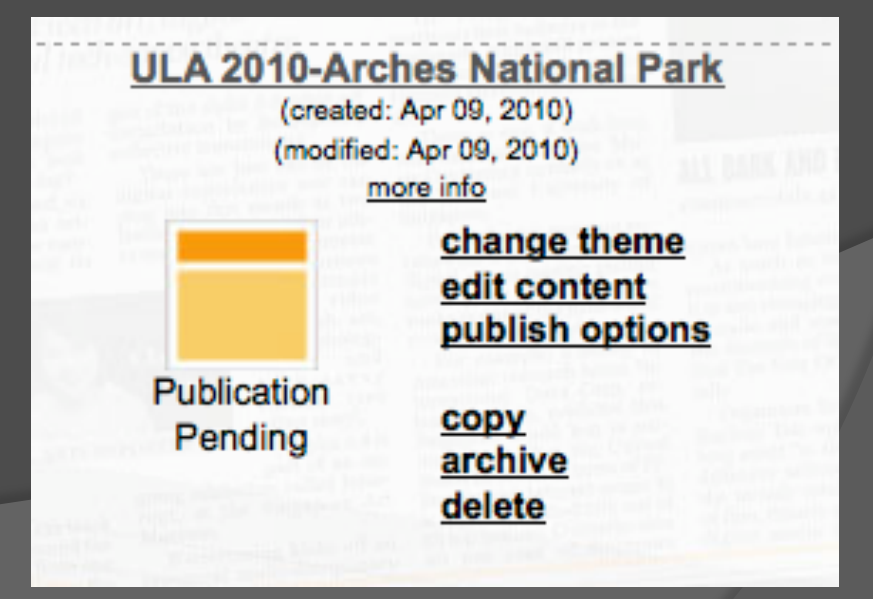

### Heather

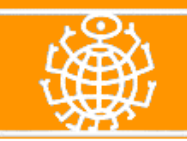

### **ULA 2010**

This is a demonstration for ULA 2010.

#### **Video about Arches National Park:**

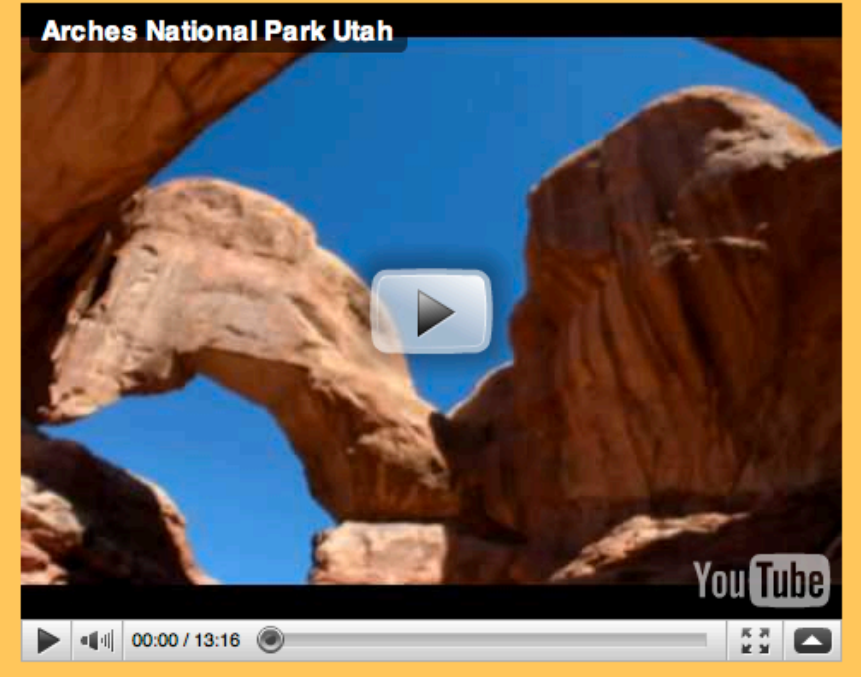

**National Park Service: National Park Service** 

**Arches National Park Fieldnotes: Geology Fieldnotes: Arches National Park, Utah** 

**Create a brochure: Utah Park Brochure** 

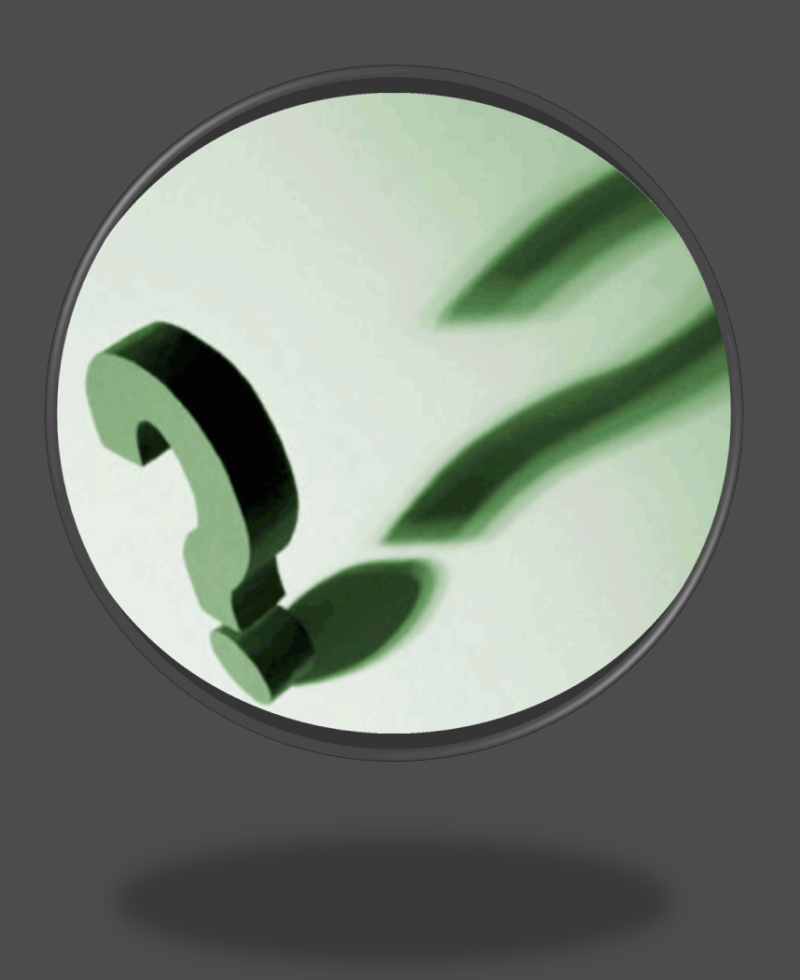

## Questions?

Contact Information: Heather Leary – heather.leary@usu.edu Cheryl Walters – cheryl.walters@usu.edu Anne Diekema – anne.diekema@usu.edu Sheri Haderlie – sheril.haderlie@usu.edu

### http://toolsforusingandorganizingonlineresources.wikispaces.com